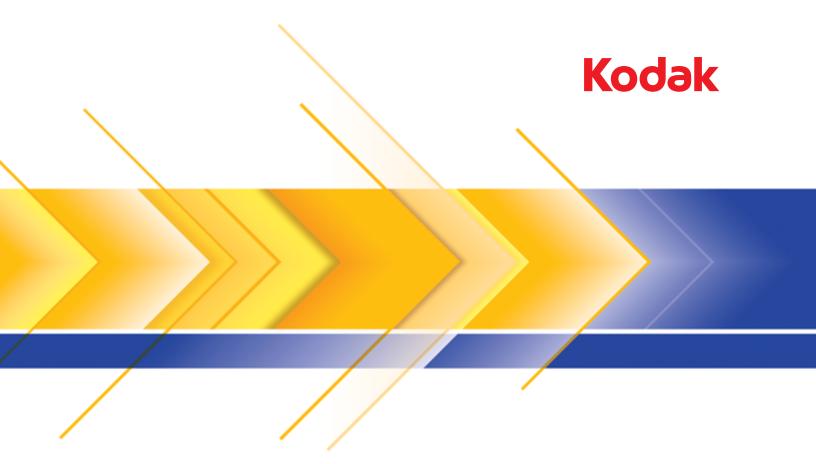

# ScanMate i1150WN Scanner and i1190WN Scanner

User's Guide

User's Guide on Installation Disk Guide de l'utilisateur sur le disque d'installation Benutzerhandbuch auf dem Installationsdatenträger Guida dell'utente su Disco di installazione Guía del usuario en el disco de instalación Guia do Usuário no disco de instalação Gebruikershandleiding voor installatieschijf Kullanım Kılavuzu Kurulum Diskinde Uživatelská příručka na instalačním disku 安装盘中的用户指南 安裝 光碟上的使用手册 インストールディスクのユーザーズガイド 설치 디스크의 사용자 안내서 دليل المستخدم في قرص التثبيت Руководство пользователя на установочном диске Ghid de utilizare pe discul de instalare Felhasználói útmutató a telepítőlemezen Podręcznik użytkownika na dysku instalacyjnym Οδηγός χρήστη στον δίσκο εγκατάστασης Wi-Fi is a registered trademark of Wi-Fi Alliance, Austin, Texas USA

# **3rd Party Licenses**

This software is based in part on the work of the Independent JPEG Group

Copyright (C)2009-2013 D. R. Commander. All Rights Reserved.

Redistribution and use in source and binary forms, with or without modification, are permitted provided that the following conditions are met:

- Redistributions of source code must retain the above copyright notice, this list of conditions and the following disclaimer.
- Redistributions in binary form must reproduce the above copyright notice, this list of conditions and the following disclaimer in the documentation and/or other materials provided with the distribution.
- Neither the name of the libjpeg-turbo Project nor the names of its contributors may be used to endorse or promote products derived from this software without specific prior written permission.

THIS SOFTWARE IS PROVIDED BY THE COPYRIGHT HOLDERS AND CONTRIBUTORS "AS IS", AND ANY EXPRESS OR IMPLIED WARRANTIES, INCLUDING, BUT NOT LIMITED TO, THE IMPLIED WARRANTIES OF MERCHANTABILITY AND FITNESS FOR A PARTICULAR PURPOSE ARE DISCLAIMED. IN NO EVENT SHALL THE COPYRIGHT HOLDERS OR CONTRIBUTORS BE LIABLE FOR ANY DIRECT, INDIRECT, INCIDENTAL, SPECIAL, EXEMPLARY, OR CONSEQUENTIAL DAMAGES (INCLUDING, BUT NOT LIMITED TO, PROCUREMENT OF SUBSTITUTE GOODS OR SERVICES; LOSS OF USE, DATA, OR PROFITS; OR BUSINESS INTERRUPTION) HOWEVER CAUSED AND ON ANY THEORY OF LIABILITY, WHETHER IN CONTRACT, STRICT LIABILITY, OR TORT (INCLUDING NEGLIGENCE OR OTHERWISE) ARISING IN ANY WAY OUT OF THE USE OF THIS SOFTWARE, EVEN IF ADVISED OF THE POSSIBILITY OF SUCH DAMAGE.

#### **User Precautions**

- Place the scanner on a sturdy, level work surface capable of supporting 3.2 kg (7 lbs).
- Do not install the scanner in a location subject to dust, humidity or steam. This may cause electrical shock or a fire. Only use the scanner and power supply indoors in a dry location.
- Make sure the electrical power outlet is located within 1.52 meters (5 feet) of the scanner and is easily accessible.
- Be sure the power adapter is securely plugged into the wall outlet. Failure to do so may cause electrical shock or fire.
- Do not damage, knot, cut or modify the power cord. This may cause electrical shock or fire.
- Use only the AC adapter that is supplied with the scanner. Do not use the scanner's AC adapter with any other product. This may cause electrical shock or fire.
- Leave sufficient space around the power outlet so it can be easily unplugged in case of an emergency.
- Do not use the scanner if it becomes inordinately hot, has a strange odor, emits smoke, or makes unfamiliar noises. Immediately stop the scanner and disconnect the power cord from the power outlet. Contact Kodak Alaris Service.
- Do not disassemble or modify the scanner or the AC power adapter.
- Do not move the scanner with the power cord and interface cable attached. This may cause damage to the cord/cable. Remove the power cord from the wall outlet before moving the scanner.
- Follow the Kodak Alaris recommended cleaning procedures. Do not use air, liquid or gas spray cleaners. These cleaners displace dust, dirt and debris to another location within the scanner, which may cause the scanner to malfunction.
- Safety Data Sheets (SDS) for chemical products are available on the Kodak Alaris website at: www.kodakalaris.com/go/sds. When accessing the SDSs from the website, you will be required to provide the catalog number of the consumable you want the Safety Data Sheet for. See the section entitled, "Supplies and consumables" later in this guide for supplies and catalog numbers.
- This device is not intended for use in the direct field of view at visual display workplaces. To avoid incommoding reflexions at visual display workplaces this device must not be placed in the direct field of view.

## **Environmental information**

- The Kodak ScanMate i1150WN Scanner and the Kodak i1190WN Scanner are designed to meet worldwide environmental requirements.
- Guidelines are available for the disposal of consumable items that are replaced during maintenance or service; follow local regulations or contact Kodak Alaris locally for more information.
- Disposal of this equipment may be regulated due to environmental considerations. For disposal or recycling information, contact your local authorities or, in the USA, visit: www.kodakalaris.com/go/scannerrecycling.
- The product packaging is recyclable.
- · Parts are designed for reuse and recycling.
- The Kodak ScanMate i1150WN and the Kodak i1190WN Scanner are Energy Star compliant and are shipped from the factory with the default time set to 15 minutes.

#### **European Union**

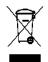

This symbol indicates that when the last user wishes to discard this product, it must be sent to appropriate facilities for recovery and recycling. Please contact your local Kodak Alaris representative or refer to www.kodakalaris.com/go/ehs for additional information on the collection and recovery programs available for this product.

Please consult www.kodakalaris.com/go/ehs for information about the presence of substances included on the candidate list according to article 59(1) of Regulation (EC) No. 1907/2006 (REACH).

## Acoustic emission

Maschinenlärminformationsverordnung – 3, GSGV Der arbeitsplatzbezogene Emissionswert beträgt <70 dB(A).

[Machine Noise Information Ordinance — 3, GSGV The operator-position noise emission value is <70 dB(A).]

# **EMC and Wireless Regulatory Statements**

This device contains a preinstalled 2.4 GHz Wireless LAN module (Model: RTL8188EE)

For Indoor Use: This device is intended for indoor use only.

#### **Radio Frequency Exposure**

**CAUTION**: When using this product, it should be installed and operated with a minimum distance of 7.9 in. (20 cm) for 2.4 GHz operations between the radiator and your body. This transmitter must not be collocated or operated in conjunction with any other antenna or transmitter. The radiated output power of this device is far below radio frequency exposure limits during normal operation.

Notice to users in Argentina: Acceso Inalambrico de Red CNC C-10909

**Notice to users in Brazil:** "Este equipamento opera em caráter secundário, isto é, não tem direito a proteção contra interferência prejudicial, mesmo de estações do mesmo tipo, e não pode causar interferência a sistemas operando em caráter primário."(ANATEL 282/2001) Anatel: 1686-12-4076

#### Notice to users in Canada/Note à l'attention des utilisateurs canadiens:

For Indoor Use. This device complies with Industry Canada's licence-exempt RSSs. Operation is subject to the following two conditions:

(1) This device may not cause interference; and

(2) This device must accept any interference, including interference that may cause undesired operation of the device.

Utiliser à l'intérieur. Le présent appareil est conforme aux CNR d'Industrie Canada applicables aux appareils radio exempts de licence. L'exploitation est autorisée aux deux conditions suivantes :

1) l'appareil ne doit pas produire de brouillage;

2) l'appareil doit accepter tout brouillage radioélectrique subi, même si le brouillage est susceptible d'en compromettre le fonctionnement.

The radiated output power of this device is below the Industry Canada (IC) radio frequency exposure limits. This device has been evaluated for and shown compliant with the IC Radio Frequency (RF) Exposure limits. The device should be used in such a manner such that the potential for human contact during normal operation is minimized.

This device has been certified for use in Canada. Status of the listing in the Industry Canada's REL (Radio Equipment List) can be found at the following web address: <u>http://www.ic.gc.ca/app/sitt/reltel/srch/nwRdSrch.do?lang=eng</u>

La puissance rayonnée de sortie de cet appareil est inférieure aux limites d'exposition à la fréquence radio d'Industry Canada (IC). Cet appareil a été évalué et jugé conforme aux limites d'exposition à la fréquence radio (FR) d'IC. Cet appareil devrait être utilisé de manière à ce que le risque de contact humain au cours d'un fonctionnement normal soit réduit.

Cet appareil est homologué pour l'utilisation au Canada. Pour consulter l'entrée correspondant à l'appareil dans la liste d'équipement radio (REL - Radio Equipment List) d'Industry Canada, rendez-vous <a href="https://sms-sgs.ic.gc.ca/equipmentSearch/searchRadioEquipments?execution=e1s1&lang=fr">https://sms-sgs.ic.gc.ca/equipmentSearch/searchRadioEquipments?execution=e1s1&lang=fr</a> CA

IC: 6317A-RTL8188EE

CE

**Notice to users in EU/EFTA**: We, Kodak Alaris Inc. hereby declare that this equipment (document scanner) model i1150WN & i1190WN incorporating Radio and Telecommunications Terminal Equipment (R&TTE) is in compliance with the essential requirements and other relevant provisions of Directive 1999/5/EC. The preinstalled 2.4 GHz Wireless LAN module is considered Class 1 in the EU.

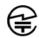

**Notice to users in Japan:** Japan Telec: Realtek Semiconductor Corp.; RTL8188EE R:204-230024, T:D120135003

**Notice to users in Mexico:** "Este equipo opera a titulo secundario, consecuentemente, debe aceptar interferencias perjudiciales incluyendo equipos de la misma clase y puede no causar interferencias a sistemas operando a titulo primario." COFETEL: RCPRERT12-0647

**Notice to users in Nigeria:** Connection and use of this communications equipment is permitted by the Nigerian Communications Commission. NCC/TSNI/WN/TA/CERT/0183/20

**Notice to users in Serbia:** The following adapter has been approved by Ratel: RTL8188EE 1-01-3454-3359/12-4

Notice to users in Singapore: Complies with IDA Standards: (DA103787)

Notice to users in South Africa: ICASA APPROVED: TA-2013/374

Notice to users in South Korea:

해당 무선설비는 전파혼신 가능성이 있으므로 인명안전과 관련된 서비스는 할 수 없음

KCC-CRM-RTK-RTL8188EE

As this equipment has obtained EMC registration for household use, it can be used in an area including residential areas.

# 이 기기는 가경용으로 견자파적합동록을 한 기기로서 주거지역에서는 물론 모든 지역에서 사용할 수 있습니다.

#### Notice to users in Taiwan:

台灣:國家通訊傳播委員會 低功率電波輻射性電機管理辦法 第十二條經型式認證合格之低功率射頻電機,非經許可,公司、商號或使 用者均不得擅自變更頻率,加大功率或變更原設計之特性及功能。 第十四條低功率射頻電機之使用不得影響飛航安全及干擾合法通信;經發 現有干擾現象時,應立即停用,並改善至無干擾時方得繼續使用。前項合法通信,指依電信法規定 作業之無線電通信。低功率射頻電機須忍受合法通信或工業、科學及醫療用電波輻射性電機設備之 干擾。

CCAF12LP0641T6

**Notice to users in Thailand:** This wireless communication equipment has the electromagnetic field strength in compliance with the Safety Standard for the Use of Wireless Communication Devices on Human Health announced by the National Telecommunications Commission.

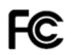

**Notice to users in the US:** FCC: This equipment has been tested and found to comply with the limits for a Class B digital device, pursuant to Part 15 of the FCC Rules. These limits are designed to provide reasonable protection against harmful interference in a residential installation.

This equipment generates, uses, and can radiate radio frequency energy and, if not installed or used in accordance with the instructions, may cause harmful interference to radio communications. However, there is no guarantee that interference will not occur in a particular installation.

If this equipment does cause harmful interference to radio or television reception, which can be determined by turning the equipment off and on, the user is encouraged to try to correct the interference by one or more of the following measures: 1) reorient or relocate the receiving antenna; 2) increase the separation between the equipment and the receiver; 3) connect the equipment to an outlet on a circuit different from that to which the receiver is connected; 4) consult the dealer or an experienced radio/TV technician for additional suggestions.

Any changes or modifications not expressly approved by the party responsible for compliance could void the user's authority to operate the equipment. Where shielded interface cables have been provided with the product or specified additional components or accessories elsewhere defined to be used with the installation of the product, they must be used in order to ensure compliance with FCC regulation. FCC ID: TX2-RTL8188EE

**Networking Performance Statement, notice to users**: It should be understood that wireless networks and, therefore, system performance, are impacted negatively by a number of factors including: interference from other RF sources; physical obstructions; distance between devices; and relative location. Competing network traffic will additionally degrade performance for both wired and wireless interfaces.

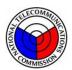

# NTC

#### Notice to users in Philippines:

For i1190WN Scanner, Type Acceptance Certificate No. ESD-1612431C For i1150WN Scanner, Type Acceptance Certificate No. ESD-1612430C

| OVERVIEW        | 1-1   |
|-----------------|-------|
|                 |       |
| INSTALLATION    | 2-1   |
|                 |       |
| SCANNING        | 3-1   |
|                 |       |
| MAINTENANCE     | 4-1   |
|                 |       |
| TROUBLESHOOTING | 5-1   |
|                 |       |
| APPENDICES      | A & B |
|                 |       |

# Contents

| Supporting documentation | 1-2 |
|--------------------------|-----|
| What's in the box        | 1-2 |
| Scanner components       | 1-3 |

The *Kodak ScanMate* i1150WN Scanner and the *Kodak* i1190WN Scanner are compact wireless/wired network scanners perfect for personal and desktop workgroups.

Both scanner models support the *ScanMate+* Mobile app which allows you to scan a set of documents directly from the scanner to your mobile device. Smart Touch functionality is also included which allows you to send your documents to email, print or various applications.

These scanners employ proximity touch technology which allows you to initiate an action (e.g., start scanning or scroll through Smart Touch options) without actually pressing the Start/Scroll buttons.

#### Kodak ScanMate i1150WN

Scanner — is a wireless/wired network scanner that is capable of duplex scans at 30 pages per minute at 200 and 300 dpi in black and white, color and grayscale "Burst" capability allows the first 10 documents to be processed at 40 pages per minute. The i1150WN Scanner allows you to scan 75 documents at a time and the dual LED indirect light provides excellent image quality.

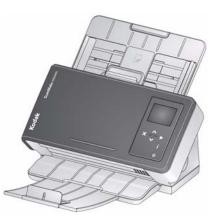

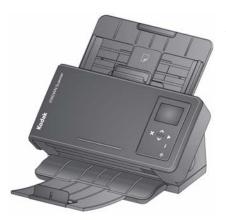

*Kodak* i1190WN Scanner — is a wireless/wired network scanner that is capable of duplex scans at 40 pages per minute at 200 and 300 dpi in black and white, color and grayscale. The i1190WN Scanner allows you to scan 75 documents at a time and the dual LED indirect light provides excellent image quality.

NOTE: This User's Guide provides information and procedures for the *Kodak ScanMate* i1150WN Scanner and the *Kodak* i1190WN Scanner. The information in this guide is for use with both scanners unless otherwise noted.

| Supporting documentation | In addition to this User's Guide, the following documentation is also available:                                                                                                    |
|--------------------------|----------------------------------------------------------------------------------------------------|
|                          | <ul> <li>Installation Guide — provides a step-by-step procedure for installing<br/>the scanner and host software.</li> </ul>                                                                                                    |
|                          | • Scanning Setup Guides — the TWAIN Datasource and ISIS Driver<br>are included with the <i>Kodak ScanMate</i> i1150WN Scanner and the<br><i>Kodak</i> i1190WN Scanner. The Scanning Setup Guides explain how<br>to use basic image processing features and is provided on the<br>Installation DVD in PDF format. |
|                          | <ul> <li>Smart Touch User's Guide — provides information and procedures<br/>on how to use Smart Touch functionality. The guide is accessible via<br/>the Help menu within the Smart Touch application.</li> </ul>                                                                                                |
|                          | NOTE: The buttons on the Operator Control Panel currently only<br>function with a USB connection.                                                                                                    |
|                          | <ul> <li>Reference Guide — provides easy visual steps for cleaning your<br/>scanner. Keep this guide close to the scanner so you can use it as an<br/>easy reference.</li> </ul>                                                                                                    |
| What's in the box        | Before you begin, open the box and check the contents:                                                                                                    |
|                          | <ul> <li><i>Kodak ScanMate</i> i1150WN Scanner or the <i>Kodak</i> i1190WN Scanner</li> <li>USB 2.0 cable</li> <li>Power adapter</li> <li>AC plug adapters</li> <li>Installation DVD</li> <li>Printed Reference Guide, English</li> <li>Printed Installation Guide</li> <li>Miscellaneous flyers</li> </ul>      |

# Scanner components

Front view

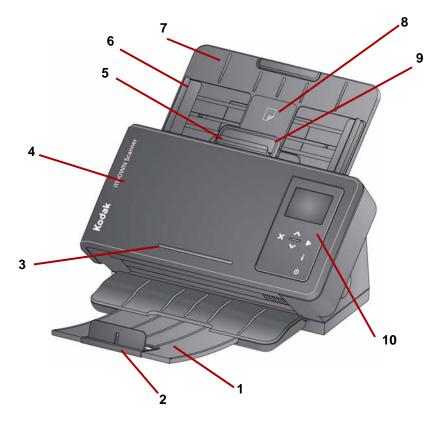

- 1 **Output tray** collects the scanned documents. The output tray can be pulled out and extended to accommodate documents up to 35.56 cm (14 inches) in length.
- 2 End Stop can be lifted up when scanning documents for better document stacking.
- **3** Ledge for holding a small reference document.
- 4 **Scanner cover** provides access to internal components such as, the imaging area and the feed and separation rollers.
- 5 **Gap release** allows you to manually adjust the space between the feed roller and separation roller for documents that require special handling (e.g., documents that are badly torn). When using the gap release, pull the gap release out to feed special documents. When finished, push the gap release back in place.
- 6 Side guides the side guides can be moved in and out to accommodate the size of the documents you are scanning.
- 7 Input tray the input tray on the scanner holds up to 75 documents (20 lb./80 g/m<sup>2</sup>) and can be extended to accommodate documents up to 35.56 cm (14 inches).

- 8 ID-1 card positioning for scanning one small card (i.e., US driver's license or other credit card sized ID cards) in portrait orientation. There is also an ID-2 card placement position for scanning one large card (e.g., German ID card issued prior to November 2010) in landscape orientation (*this position is not shown in the 'Front view' illustration*).
- NOTE: ID cards with embossed characters should be positioned with embossing side facing up.
- 9 Scanner cover release lever opens the scanner to allow access to the paper path for cleaning or clearing a document jam.
- **10 Operator Control Panel and buttons** the Operator Control Panel displays messages, network connection information and predefined Smart Touch functions 1-9. When the "i" button is pressed, network connection information will be displayed. See the section entitled, "Using the Network Info/Setup icon (i) on the scanner" in Chapter 2 for more information.

Following are some icons that may be displayed on the Operator Control Panel.

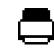

Indicates that documents are in the input tray.

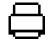

Indicates that no documents are in the input tray.

Indicates a Wireless connection. The number of bars represent the strength of the connection; four bars indicate full signal strength.

- NOTE: If the Wireless icon is not displayed, then the Wireless Network has not been detected, please wait.
- If an explanation mark is displayed over the Wireless icon, wait at least 1-2 minutes.
- If the explanation mark is red, the Wireless Network currently cannot be associated for any number of reasons (e.g., incorrect security key, unsupported encryption type, not ready, etc.).
- If the explanation mark is yellow, an IP address has not been assigned due to a slow or improperly configured router.

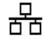

Indicates a Wired Ethernet connection. This icon is displayed if the Wired Ethernet connection is enabled.

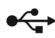

Indicates a USB connection. This icon is displayed if the USB connection is enabled.

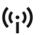

Indicates the scanner is acting as a Wireless ad hoc connection for using Wireless Directly between the host device and scanner. NOTES:

- When the scanner is in use by a current user (a session is Active), the user's name is displayed in the following message, Scanner in use by 'User Name' followed by either an Add paper and press Scan to begin message or Press Scan to begin message if paper is in the input tray. The User Name displayed defines where the scanned images will be sent.
- The wireless access point icon with a slash through it, indicates the Wireless switch on the back of the scanner is in the off position.

Following is a description of the buttons on the Operator Control Panel:

| X            | <b>Cancel</b> : allows you to stop/cancel the current scan session or the current action being performed; you can also clear messages.                                                                                              |
|--------------|----------------------------------------------------------------------------------------------------|
| ~            | <b>Scroll Up</b> : allows you to scroll up through the information displayed when the i button is pressed and select or scroll up through the predefined Smart Touch functions.                                                     |
| $\checkmark$ | <b>Scroll Down</b> : allows you to scroll down through the information displayed when the i button is pressed and select or scroll down through the predefined Smart Touch functions.                                               |
|              | <b>Start</b> : starts scanning and launches the selected application that is associated with the displayed number on the Operator Control Panel.                                                                                    |
| •            | <b>Network Info/Setup</b> : press this button once to display the current network information (e.g., SSID, MAC address for both wired and wireless controllers, etc.).                                                              |
|              | When you press and hold this button, the network configuration will be available and will enter EasySetup mode. See the section entitled, "Using the Network Info/Setup icon (i) on the scanner" in Chapter 2 for more information. |
|              | <b>Power</b> : turns the scanner on or off.                                                                                                    |
|              |                                                                                                    |
|              | <b>Status Indicator:</b> illuminates or flashes to indicate scanner status.<br>See Chapter 5, <i>Troubleshooting</i> for more information.                                                                                          |

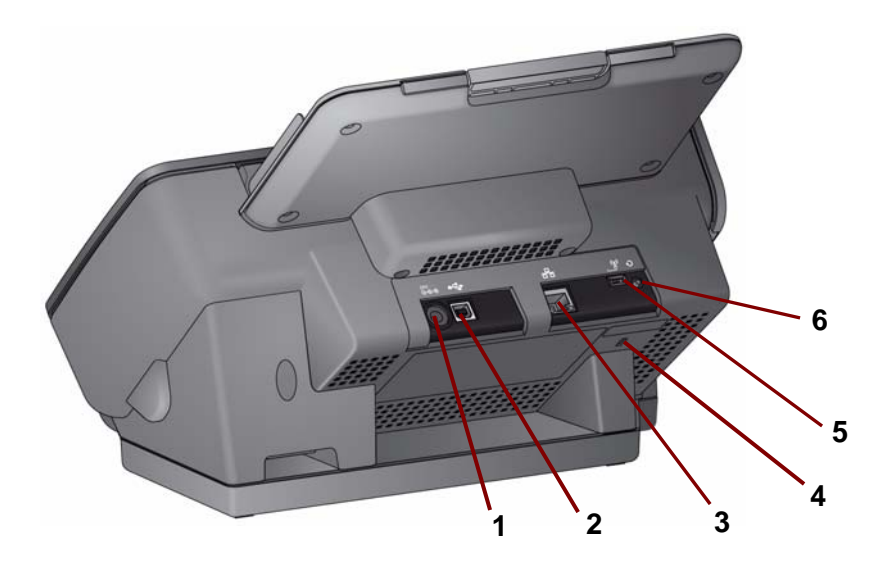

1 24V ---- Power port — connects the power supply to the scanner.

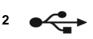

П

**USB port** — connects the scanner to the PC using a USB cable.

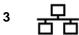

4

5

6

**Ethernet port** — connects the scanner to the network using an Ethernet cable (not provided by Kodak Alaris).

**Security lock port** — connects a security lock to the scanner. You can purchase a standard security lock at an office supply store. Refer to the instructions provided with the security lock for installation procedures.

**Wireless switch** — toggles the wireless capability OFF and ON. When the switch is to the right, the wireless capability is ON; when the switch is to the left, wireless is OFF.

**Reset** — resets the scanner configuration to the factory defaults.

To reset the scanner to factory defaults:

- Power off scanner.
- Press and hold the Reset button.
- Continue to press and hold the Reset button and power on the scanner until the message, *Scanner has been reset* is displayed on the Operator Control Panel.

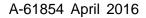

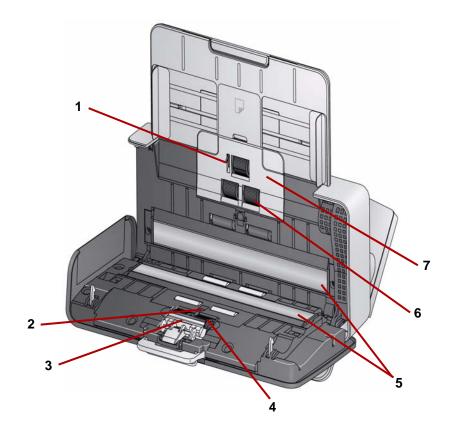

- 1 Paper present sensor detects the presence of documents in the input tray.
- 2 UDDS and IDP sensor used to detect multifeeds and document edges.
- **3 Pre-separation pad** pull this pad out of position when cleaning or changing the separation roller.
- 4 Separation roller provides smooth document feeding and separation of various sizes, thicknesses and textures of documents.
- **5 Imaging guides** for optimum image quality, keep the imaging guides clean.
- 6 Feed roller provides smooth document feeding and separation of various sizes, thicknesses and textures of documents.
- 7 Feed roller cover remove this cover when cleaning or replacing the feed roller.

# 2 Setting Up and Connecting your Scanner

# Contents

| Installing the scanner2-2                                                                                                    |    |
|----------------------------------------------------------------------------------------------------|----|
| Connection options beteween the computer and scanner 2-3                                                                                                    |    |
| Overview                                                                                                    |    |
| Accessing the i1150WN/i1190WN Scanner Setup website2-7                                                                                                    |    |
| Password protection2-8                                                                                                    |    |
| Setting or changing a password2-10                                                                                                    | 1  |
| The Home page 2-11                                                                                                    |    |
| The Network tab2-13                                                                                                    |    |
| Wired Network with optional Wireless Directly (ad hoc)                                                                                                    |    |
| connection2-14                                                                                                    |    |
| Optional Wireless Directly (ad hoc) options                                                                                                    |    |
| Wireless Directly (ad hoc) connection                                                                                                    |    |
| Wireless Network connection2-20<br>USB with optional Wireless Directly (ad hoc) connection2-25                                                                                                    |    |
| Device tab                                                                                                    |    |
| Support tab                                                                                                    |    |
| Status tab                                                                                                    |    |
| About tab                                                                                                    |    |
| Advanced EasySetup considerations                                                                                                    |    |
| Using the special EasySetup Configuration page                                                                                                    |    |
| Using the Network Info/Setup icon (i) on the scanner                                                                                                    |    |
| Waking up' the scanner                                                                                                    |    |
| Turning the scanner off                                                                                                    |    |
|                                                                                                    |    |
| Before installing any software you must be logged in as the local PC administrator if you are not using the DVD auto start.                                                                                                    |    |
| If your PC does not have a CD/DVD drive, you can access the drivers<br>from the Kodak Alaris website: www.kodakalaris.com/go/IM. It is<br>recommended that you visit the Kodak Alaris website for the latest<br>driver, software and firmware updates.        | \$ |
| This chapter is intended to provide more in-depth information than what<br>is provided on the installation DVD. Therefore, if you need additional<br>information, refer to the sections within this chapter to help you<br>configure your networking options. | at |
|                                                                                                    |    |

In addition, YouTube videos are available on the Kodak Alaris YouTube channel to assist you with connection options and setup:

- www.kodakalaris.com/go/i1150WNsupport
- www.kodakalaris.com/go/i1190WNsupport

# Installing the scanner

The quick start Installation Guide that is packed with your scanner provides hardware connection procedures. The Installation DVD also guides you through this process.

IMPORTANT: If installing on Windows 8.1 or Server 2012, you must use **Advance Option - Static IP Address** in the configuration options between the scanner and the computer. Do steps 1 and 2 below and then in Step 3 use this connection option.

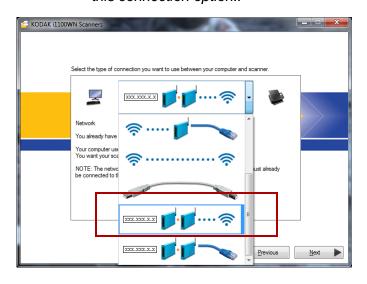

- 1. Install the *Kodak* Driver Software (*Windows operating systems*) by inserting the *Kodak ScanMate* i1150WN Scanner and the *Kodak* i1190WN Scanner Installation DVD in the disk drive. The installation program starts automatically.
  - NOTE: If the DVD does not start automatically, open the My Computer icon on your desktop. Double-click the icon indicating your disk drive, then double-click on **setup.exe**.
- 2. Follow the prompts that are displayed.
- 3. You will be prompted to select which communication option you want to use. For an explanation of the different options, see the section entitled, "Connection options between the scanner and the computer"
  - NOTE: To setup the scanner on a Wireless Network or to make changes to the Wired Network you will need to access the i1150WN/i1190WN Scanner Setup website.

The default scanner settings will work for Wireless Directly (ad hoc) and most Wired Networks.

4. When the software driver installation is complete and you have selected your configuration option, follow the on-screen hardware procedures, then turn the scanner on.

NOTES:

- Along with the scanner drivers, the Setup and Connect Scanner Wizard is also installed. Whenever you want to change the scanner's connection option, you will need to run this wizard. For example, if the scanner is configured to scan using a USB connection, and you want to change it to a Wired Network connection, run the wizard and follow the prompts to change the connection option.
- If the scanner is going to be shared by multiple users, the *Kodak* Software driver needs to be installed on each computer. When the scanner is being shared with more than one user, the scanner's Operator Control Panel will display the name of the user who is currently using the scanner and who will receive the scanned images.

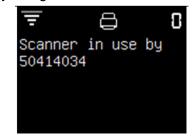

Connection options between the computer and scanner When using the Installer to configure the scanner, these options are available.

| _            | Description                                                                                                    |
|--------------|----------------------------------------------------------------------------------------------------|
| 2            |                                                                                                    |
| ŝ <b>≬</b> ŝ | Both the PC and the scanner are on a wireless network.                                                                   |
| ✓ I ····· 奈  | The PC is connected to the network using an Ethernet cable and the scanner is on a wireless network.                     |
|              | Both the PC and the scanner are connected to the network using an Ethernet cable.                                        |
| ≈·····       | The PC is using a wireless network and the scanner is connected to the network using an Ethernet cable.                  |
| \$\$         | Both the PC and the scanner are on a wireless network and are not using a network router.                                |
|              | The scanner is connected to the PC using a USB cable.                                                                    |
| XXX.XXX.X.X  | The PC is on a different network than the scanner and the scanner is connected to another network wirelessly.            |
| XXX.XXX.X.X  | The PC is on a different network than the scanner and the scanner is connected to another network using a network cable. |

# Overview

The i1150WN and i1190WN Scanners provide the i1150WN/i1190WN Scanner Setup website for updating firmware, and setting the scanner's connection mode. The scanner's embedded website also allows you to view status, firmware versions and configuration information.

From the scanner's embedded website you can configure the scanner's connection mode in one of the following ways:

- Wired Network with optional Wireless Directly (ad hoc). See the section entitled, "Wired Network with optional Wireless Directly (ad hoc) connection" later in this chapter.
- Wireless Network. See the section entitled, "Wireless Network connection" later in this chapter.
- USB with optional Wireless Directly (ad hoc). If you want to communicate with your scanner using a USB connection, see the section entitled, "USB with an optional Wireless Directly (ad hoc) connection" later in this chapter.

The first time you access the website, it may be easiest to use the preconfigured Wireless Directly (ad hoc) connection that is built into the scanner to connect to the i1150WN/i1190WN Scanner Setup website. This will enable you to reconfigure the wireless scanner to join your companies wireless infrastructure network. It is recommended that you set an administrator password to the website, via the Support tab. For procedures on setting a password see the section entitled, "Setting or changing a password" later in this chapter.

An EasySetup option is provided which allows you to create an encrypted, printable PDF file that encodes your configuration information.

NOTE: In addition to connecting to the scanner and using the scanner's embedded web pages to create a configuration, the same pages are served from Kodak Alaris by entering www.kodakalaris.com/go/EasySetup on the browser of your choice. This PDF file results in a 2D barcode image document. Scanning this document in EasySetup mode on the scanner configures the scanner with the encoded configuration information automatically.

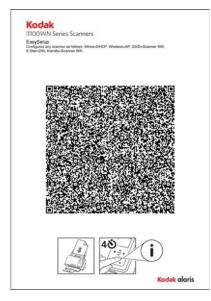

The patent pending EasySetup technology allows many end users to configure their scanners using the EasySetup option. If required, an EasySetup Configuration page can be used to quickly copy configurations between scanners with identical settings or as a means of recovering scanner information in the rare instance where the configuration information is lost. The advantage is that only one person needs to configure network settings using the website and those settings are then easily shared with other scanners using the EasySetup Configuration page.

After configuring settings, the EasySetup option can:

- · Make all the configuration settings for the scanner,
- apply an admin password, and
- disable the EasySetup option preventing the use of any other EasySetup page.

all with one scan!

Procedures for using the EasySetup option are described in both the "Wired Network with optional Wireless Directly (ad hoc) connection" and "Wireless Network connection" sections later in this chapter. Configuration options can be basic or a little more advanced.

- Default configuration the scanner comes pre-configured with Wired Network and Wireless Directly (ad hoc) enabled. You can connect the scanner to your company network by using an Ethernet cable. You can use Wireless Directly (ad hoc) to configure the i1150WN/i1190WN Scanner using the scanner's embedded web pages as well as scan directly to a host PC or mobile device.
- NOTE: You can also disable the wireless capability by using the Wireless switch on the back of the scanner. When the switch is to the right, the wireless capability is ON; when the switch is to the left, wireless is OFF. This leaves the Wired Network or the USB ports active. This should only be necessary if your company does not allow wireless devices.
- Basic configuration in small businesses with simple environments a typical office worker may have enough familiarity with their network to successfully configure a scanner using the scanner's embedded web pages and to set the wireless security options directly on the scanner. For more information see the section entitled, "Wired Network with optional Wireless Directly (ad hoc) connection" later in this chapter.

NOTE: No configuration should be needed for Wired Network in most instances where DHCP is available.

• Advanced configuration — in more complex network environments the individual (administrator) who maintains and understands the environment may be the one who sets up the network configuration. Many times this individual is located remotely from the scanner. In this case, the EasySetup option allows the administrator to create EasySetup Configuration pages for remotely located scanners on the end user's behalf. This can be done using the web pages served from www.kodakalaris.com/go/EasySetup as well as directly from a scanner. The EasySetup PDF file can be created and emailed to the end user who simply prints the document, puts their scanner in EasySetup mode (accessed via the scanner) and scans it.

# Accessing the i1150WN/i1190WN Scanner Setup website

Out of the box, there are two methods to navigate to the website:

• Method 1 — connect the scanner to your network with an Ethernet cable (*this cable is not provided by Kodak Alaris*). If you use this option, attach the Ethernet cable to the Ethernet port, located on the back of the scanner and plug the other end of the Ethernet cable to any active network port.

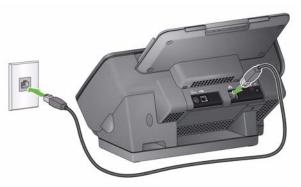

Method 2 — use a PC with a wireless interface and connect it to your scanner's SSID wirelessly via the scanner's Wireless Directly (ad hoc) connection (e.g., SSID = i1190wn-"8 digit serial number" or i1150wn-"8 digit serial number"). In this mode the scanner provides a DHCP server which provides addresses to any PC that is going to connect to the scanner. It sets it's own IP address at 10.0.0.1.

Regardless of how the scanner is being configured on the network, the Wireless or Wired name or IP address of the scanner is required. To locate this information do the following:

- 1. Verify that the scanner is powered on.
- 2. Press the i button on the Operator Control Panel of the scanner until the Information screen is displayed. Use the down arrow to navigate to the *SSID* and *Wireless / Wired Address* information. You will need this information in Steps 3 and 4 below.

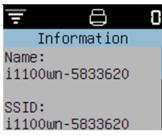

NOTE: Information and procedures for using the "i" button on the Operator Control Panel are described in the section entitled, "Using the Network Info / Setup icon (i) on the scanner" later in this chapter. 3. From your PC change your current network to the same name as the SSID on the scanner (i.e., i1150WN-58333620).

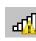

The PC network connection icon in the System Tray will now show the bars and an exclamation point, which means that your

PC is not connected to the internet, but you still can access the scanner's embedded web pages.

4. In a web browser on your computer, enter:

http://###.###.#### where ###.###.### is the Wireless address/Wired address that is displayed on the scanner's Operator Control Panel. The following web page will be displayed.

| twork Device                                                    | Support                     | Status              | About                |                                                          |
|-----------------------------------------------------------------|-----------------------------|---------------------|----------------------|----------------------------------------------------------|
| lake desired networ                                             | k changes and               | d press 'Save'      |                      |                                                          |
| Select connectivity                                             | within the sc               | anner               | 1.000                |                                                          |
| 🔲 😇 Wireless Netwo                                              | rk 🕑 d <sup>6</sup> b V     | Vired Network       | Vireless Direct      | ly NOTE: not all options can be selected at the same tim |
| - B Wired Netwo                                                 | orte                        |                     |                      |                                                          |
| The second second                                               |                             | d athernal conner   | den to your compani  |                                                          |
| Configure the scan     Obtain an IP ad                          |                             |                     | tion to your compani | es network.                                              |
| <ul> <li>Use the following</li> </ul>                           |                             | ary                 |                      |                                                          |
| IP address                                                      | Scare                       | ser iP              |                      |                                                          |
| Subnet mask                                                     | ex: 25                      | 55 255 255 0        |                      |                                                          |
| Default gatew                                                   | ray: DNS                    | IP                  |                      |                                                          |
| - ¢i∜ Wireless Dir                                              | octiv                       |                     |                      |                                                          |
|                                                                 |                             | d (ed hoc) for dire | -turiplass connectio | on from a PC or Mobile device.                           |
| Scanner's SSID                                                  | i1150WN-58                  |                     | ct wreless connecto  | IT TOT A PC OF MODILE GEVICE.                            |
|                                                                 |                             | es of America       |                      |                                                          |
| Country:                                                        | 6 V                         | es or America       |                      |                                                          |
| Channel:                                                        |                             | • 2.4GHz            |                      |                                                          |
| BandWidth:                                                      | 20 MHz                      | • 2.4GHZ            |                      |                                                          |
|                                                                 |                             |                     |                      |                                                          |
| AP Security Options                                             |                             |                     |                      |                                                          |
| AP Security Options<br>None<br>WPA Pers                         |                             |                     |                      |                                                          |
| AP Security Options                                             | rsonal [AES]                |                     |                      |                                                          |
| AP Security Options<br>None<br>WPA Pert<br>WPA2 Pe              | rsonal [AES]<br>A2 Personal | Pass Phrase         | -                    |                                                          |
| AP Security Options<br>None<br>WPA Pert<br>WPA2 Pert<br>WPA/WP/ | rsonal [AES]<br>A2 Personal | Pass Phrase         |                      |                                                          |
| AP Security Options<br>None<br>WPA Pert<br>WPA2 Pert<br>WPA/WP/ | rsonal [AES]<br>A2 Personal | Pass Phrase         |                      |                                                          |

NOTE: Optionally use https://###.####.#### to access the scanner.

#### **Password protection**

When you access the website, an optional password protection dialog box will be displayed if a password has been set. By default there is no password.

| Kodak<br>1100WN Series Scanners                          | Exit |
|----------------------------------------------------------|------|
| Log onto the configuration web site Password Login Reset |      |

This capability is provided to limit access to networking options you do not want viewed or changed without authorization. The website's password can be managed directly from the scanner's embedded web pages (see the next section entitled, "Setting or changing a password") or by using the EasySetup option (see the section entitled, "Using the special EasySetup Configuration page" later in this chapter).

If a password is set or is entered incorrectly, the Home page will still be displayed; however, you will only have access to the Support, Status and About tabs and the **Update Scanner Firmware** and **Change Admin Password** buttons will not be displayed.

If no password is set or when the correct password is entered, all tabs (Network, Device, Support, Status and About) and the **Update Scanner Firmware** and **Change Admin Password** buttons will be available on the Support tab. It is recommended that you set a password as part of any configuration to protect your network settings from being changed.

NOTES:

- If you have set a password, the user will have to know what the password is to have access to the Network and Device tabs.
- Login is session-based and is in effect as long as the browser is open.
- To reset the password you can restart the scanner while holding the Reset button on the back of the scanner.
- If you know the password and do not want to password-protect the scanner, click the **Change Admin Password** button on the Support tab to access the Change Admin Password dialog box. Enter the old password and leave the *Admin Password* and *Confirm Password* fields blank, then click **Apply Password Change**.

# Setting or changing a password

When you are logged in, the Support tab provides an option for creating a password.

1. Click **Change Admin Password** on the Support tab to display the Change Admin Password dialog box.

| Old password:               | Old password                                      |                                              |
|-----------------------------|---------------------------------------------------|----------------------------------------------|
| Admin password:             | New password                                      |                                              |
| Confirm password:           | Confirm new password                              |                                              |
| This password is used to lo | g onto this Scanner's Configuration WebSite.      |                                              |
| A blank password is allowe  | d and will log anyone accessing this IP address o | nto the configuration website automatically. |
| blank password is allowed   | d and will log anyone accessing this IP address o | nto the configuration website automatically. |

- 2. Enter the previous password in the *Old password* field. If there is no previous password, this field will be blank.
- 3. Enter the new password in the Admin password field.
- 4. Re-enter the new password in the Confirm password field.
- Click Apply Password Change. Once the password is established, only the Support, Status and About tabs will be visible and the Update Scanner Firmware and Change Admin Password buttons will not be displayed to anyone who does not know the password.

NOTE: Click **Exit** to leave this dialog box without applying any changes.

The password option using the EasySetup Configuration page allows you to create an EasySetup Configuration page that allows you to limit changes to a configuration to authorized personnel only. This option is described in the section entitled, "Using the special EasySetup Configuration page" later in this chapter. The Home page contains a set of five tabs beginning with the Network tab.

| etwork Device                                                    | Support                                                                                                    | Status A           | bout                |                          |                               |
|------------------------------------------------------------------|----------------------------------------------------------------------------------------------------|--------------------|---------------------|--------------------------|-------------------------------|
| lake desired networ                                              | k changes and pre                                                                                                    | ss 'Save'          |                     |                          |                               |
| Select connectivity                                              | within the scanne                                                                                                    | er                 |                     |                          |                               |
| 🗉 🐺 Wireless Netwo                                               | rk 🛛 🖉 🖓 Wired                                                                                                    | Network 😿 🕅        | Nireless Directly   | NOTE: not all options ca | n be selected at the same tin |
| - & Wired Netwo                                                  | ork                                                                                                    |                    |                     |                          |                               |
| The state state state                                            | ners hard wired ethe                                                                                                    | amet connection    | to your companies   | network                  |                               |
| Obtain an IP ad                                                  |                                                                                                    | met connection i   | to your companies   | HELWOIK.                 |                               |
| Use the following                                                |                                                                                                    |                    |                     |                          |                               |
| IP address:                                                      | Scanner IP                                                                                                    |                    |                     |                          |                               |
| Subnet mask                                                      | ex: 255 255                                                                                                    | 255.0              |                     |                          |                               |
| Default gatew                                                    | ay: DNS IP                                                                                                    |                    |                     |                          |                               |
| €i <sup>0</sup> Wireless Dir                                     | ectly                                                                                                    |                    |                     |                          |                               |
| Configure the scan                                               | ner's embedded (ad                                                                                                    | hoc) for direct wi | reless connection t | from a PC or Mobile d    | evice.                        |
| Scanner's SSID:                                                  | i1150WN-5833362                                                                                                    | 5                  |                     |                          |                               |
| Country:                                                         | United States of                                                                                                    | America            | •                   |                          |                               |
| Channel                                                          | 6 •                                                                                                    |                    |                     |                          |                               |
| Channel                                                          | 20 MHz • 2                                                                                                    | 2.4GHz             |                     |                          |                               |
|                                                                  | E Contraction of the second second se |                    |                     |                          |                               |
| BandWidth:<br>AP Security Options                                |                                                                                                    |                    |                     |                          |                               |
| BandWidth:<br>AP Security Options<br>None                        | enal (TKID)                                                                                                    |                    |                     |                          |                               |
| BandWidth:<br>AP Security Options<br>None<br>WPA Pers            | rsonal [AES]                                                                                                    |                    |                     |                          |                               |
| BandWidth<br>AP Security Options<br>None                         | rsonal [AES]<br>A2 Personal                                                                                                    |                    |                     |                          |                               |
| BandWidth:<br>AP Security Options<br>None<br>WPA Pers            | rsonal [AES]                                                                                                    | Phrase             |                     |                          |                               |
| BandWidth:<br>AP Security Options<br>None<br>WPA Pert<br>WPA2 Pe | rsonal [AES]<br>A2 Personal                                                                                                    | Phrase             |                     |                          |                               |
| BandWidth:<br>AP Security Options<br>None<br>WPA Pert<br>WPA2 Pe | rsonal [AES]<br>A2 Personal                                                                                                    | Phrase             |                     |                          |                               |

NOTES:

- If your scanner is password protected, only the Support, Status and About tabs will be displayed and the **Update Scanner Firmware** and **Change Admin Password** buttons will not be displayed.
- If your scanner is password protected and you are logged on you will have access to all tabs and the Update Scanner Firmware and Change Admin Password buttons.

**Network tab** — allows you to set up your wireless or wired connections.

**Device tab** — allows you to set up scanner sleep mode and enable the EasySetup option.

**Support tab** — allows you to view Service and Support general information. In addition, you can update scanner firmware and change the admin password.

**Status tab** — provides a summary of your current scanner configuration including switch positions and cable insertions.

**About tab** — provides product information, version and copyright information.

**Update Scanner Firmware** — when selected, you will be prompted to browse to the location of the new scanner firmware and start the firmware update. See www.kodakalaris.com/go/IM for updated software and firmware. This option is available to anyone who is logged into the scanner website. When updating the firmware on the scanner, it may take a few minutes to update; be patient. Once updated the scanner must be restarted for the new updates to take affect. The option will not be displayed if the scanner is password protected.

**Change Admin Password** — allows you to create a password to prevent others from changing your network configurations. See the previous section entitled, "Setting or changing a password" for more information. This option will not be displayed if the scanner is password protected.

**Status bar** — error messages and what function can be performed on the current tab are displayed in this area.

The Network tab allows you to setup your wireless or wired connections.

When you setup your scanner, the connection mode factory default is set to **Wired Network** with optional **Wireless Directly (ad hoc)**.

The Wired Network interface is configured with DHCP set (i.e., "Obtain an IP address automatically"). The Wireless Directly (ad hoc) is configured as a DHCP server with no internet connectivity (20 MHz, Channel 6 and No Security).

|                                                                                                    | र <sup>(</sup> भ्गे Wireless Diri<br>tion to your compa | cay               | all options can be selected at the same |
|----------------------------------------------------------------------------------------------------|---------------------------------------------------------|-------------------|-----------------------------------------|
| d ethernet connect<br>ally<br>er IP<br>5 255 255 0                                                                                                    |                                                         | cay               | all options can be selected at the sam  |
| d ethernet connect<br>ally<br>ser IP<br>5 255 255 0                                                                                                    |                                                         | cay               | all options can be selected at the same |
| ally<br>er iP<br>5 255 255 0                                                                                                    | tion to your compa                                      | nies network.     |                                         |
| ally<br>er iP<br>5 255 255 0                                                                                                    | tion to your compa                                      | nies network.     |                                         |
| ally<br>er iP<br>5 255 255 0                                                                                                    | uon to your compa                                       | ares network.     |                                         |
| 5 255 255 0                                                                                                    |                                                         |                   |                                         |
| 5 255 255 0                                                                                                    |                                                         |                   |                                         |
| and the second second |                                                         |                   |                                         |
| P                                                                                                    |                                                         |                   |                                         |
|                                                                                                    |                                                         |                   |                                         |
|                                                                                                    |                                                         |                   |                                         |
| d (ad hoc) for dire                                                                                                    | ct wireless connec                                      | tion from a PC or | r Mobile device.                        |
| 333625                                                                                                    |                                                         |                   |                                         |
| es of America                                                                                                    |                                                         |                   |                                         |
|                                                                                                    |                                                         |                   |                                         |
| * 2.4GHz                                                                                                    |                                                         |                   |                                         |
|                                                                                                    |                                                         |                   |                                         |
|                                                                                                    |                                                         |                   |                                         |
|                                                                                                    |                                                         |                   |                                         |
|                                                                                                    |                                                         |                   |                                         |
| Dars Dhanse                                                                                                    |                                                         |                   |                                         |
|                                                                                                    | es of America                                           | 2.4GHz            | 2.4GHz                                  |

## Wired Network with optional Wireless Directly (ad hoc) connection

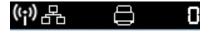

Configure the Wired Network and optional Wireless Directly (ad hoc) connections by entering the appropriate information in the fields on the Network tab.

The default network settings are:

Wired = **ON**; DHCP = **enable** 

Wireless = **ON**; DHCP = enable; Mode = Wireless Directly; SSID = ScannerModel-Scanner Serial # (e.g., i1150WN-12345678)

| etwork Device                                                   | Support                   | Status           | About                   |                       |                                 |
|-----------------------------------------------------------------|---------------------------|------------------|-------------------------|-----------------------|---------------------------------|
| lake desired networ                                             | k changes and             | press 'Save      |                         |                       |                                 |
| Select connectivity                                             | within the sca            | inner            |                         |                       |                                 |
| I T Wireless Netwo                                              | rk 🕑 🗗 Wir                | red Network      |                         | NOTE: not all options | can be selected at the same tin |
| Wired Netwo                                                     | urk                       |                  |                         |                       |                                 |
| The second second                                               |                           | ethernet conne   | ction to your companie  | s network             |                                 |
| Obtain an IP ad                                                 |                           |                  | cuon to your companie   | s network.            |                                 |
| Use the following                                               |                           |                  |                         |                       |                                 |
| IP address:                                                     | Scanner                   | r iP             |                         |                       |                                 |
| Subnet mask                                                     | ex: 255                   | 255.255.0        |                         |                       |                                 |
| Default gatew                                                   | ay: DNS IP                |                  |                         |                       |                                 |
| - 0i0 Wireless Dir                                              | actly                     |                  |                         |                       |                                 |
|                                                                 |                           | (ad hoc) for dir | ect wireless connection | from a DC or Mobile   | denden                          |
| Scanner's SSID                                                  | i1150WN-5833              |                  | ect wireless connector  | I nom a r c or mobile | device.                         |
| Country:                                                        | United States             | s of America     | •                       |                       |                                 |
| Channel                                                         | 6 •                       |                  |                         |                       |                                 |
| BandWidth:                                                      | 20 MHz                    | 2.4GHz           |                         |                       |                                 |
|                                                                 |                           |                  |                         |                       |                                 |
| AP Security Options                                             |                           |                  |                         |                       |                                 |
| AP Security Options                                             |                           |                  |                         |                       |                                 |
| AP Security Options<br>None<br>WPA Pers                         |                           |                  |                         |                       |                                 |
| AP Security Options                                             | sonal [AES]               |                  |                         |                       |                                 |
| AP Security Options<br>None<br>WPA Pers<br>WPA2 Per             | sonal [AES]               | Pass Phrase      |                         |                       |                                 |
| AP Security Options<br>None<br>WPA Pert<br>WPA2 Pert<br>WPA/WPA | sonal [AES]<br>2 Personal | Pass Phrase      | -                       |                       |                                 |
| AP Security Options<br>None<br>WPA Pert<br>WPA2 Pert<br>WPA/WPA | sonal [AES]<br>2 Personal | Pass Phrase      | _                       |                       |                                 |

When configuring Wired Network, the Wireless Directly (ad hoc) connection mode is always available unless it is unchecked on the Network tab or the Wireless switch on the back of the scanner is in the OFF position. Doing either of these will disable both Wireless configurations to the scanner.

## Wired Network options

- Obtain an IP address automatically if you select this option, the scanner will use DHCP to obtain an IP address to connect to the network.
- Use the following IP address
  - **IP address**: enter an IP address provided by your network administrator.
  - **Subnet mask:** enter the subnet mask provided by your network administrator.
  - **Default gateway**: enter the IP address of the gateway on the network provided by your network administrator.

# Optional Wireless Directly (ad hoc) options

**Scanner's SSID** — it is recommended that you keep the default SSID. If you need to change it, contact your network administrator for the proper naming convention. All wireless devices on a WLAN must use the same SSID in order to communicate with each other. Up to 32 characters can be entered in this field.

**Country** — select the country that the scanner will reside in.

**Channel** — select the desired channel.

BandWidth — select the desired bandwidth.

**AP Security Options** — the following options are available for encrypting data between the sender and the receiver when using a wireless connection.

- None
- WPA Personal [TKIP]
- WPA2 Personal [AES]
- WPA/WPA2 Personal

**Security key** — enter the security key to be used in conjuction with the selected security option. Your key must be between 8 and 63 characters, and may be a phrase using special characters.

NOTE: If you want to know more about wireless security standards do an internet search for Wireless Security Standards.

**Save** — when selected, displays all of the settings that will be applied to the scanner. This represents all of the changes to your scanner's configuration as well as all of the settings made on the Network and Device tabs.

| ese changes will take effe                                                                                                    | ect once you press the 'Ok' button.       |             |
|----------------------------------------------------------------------------------------------------|-------------------------------------------|-------------|
| Changes to Network Config                                                                                                    |                                           |             |
| Ethernet ip mode                                                                                                    | DHCP                                      |             |
| Wireless mode                                                                                                    | Wireless Directly                         |             |
| EasySetup enabled                                                                                                    | ON                                        |             |
| Wireless SSID broadcast                                                                                                    | ON                                        |             |
| riendly name                                                                                                    | i1150WN-58333625                          |             |
| Wireless Directly SSID                                                                                                    | i1150WN-58333625                          |             |
| Wireless Directly country code                                                                                                    | US                                        |             |
| Wireless Directly channel                                                                                                    | 6                                         |             |
| Wireless Directly MHz                                                                                                    | 20                                        |             |
|                                                                                                    |                                           |             |
| Vireless Directly security                                                                                                    | NONE                                      |             |
|                                                                                                    | 240                                       |             |
| Wireless Directly security<br>Energy star timeout<br>EasySetup description<br>k' will disconnect the scanne                               |                                           |             |
| Energy star timeout<br>EasySetup description<br>K' will disconnect the scanne<br>may cause your IP address<br>connected via Wireless Dire | 240<br>Ethernet & ad-hoc default settings | connection. |

Verify your settings and click **OK**. A confirmation message will be displayed.

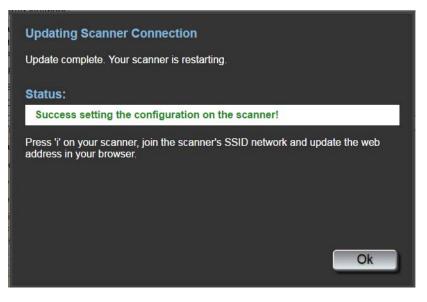

When applying a new network configuration, the scanner will restart and the wireless network you were connected to may have changed. If changed, you will need to reconnect to that network before you can access the web page again. If you have more than one scanner that you want to configure, continue with the *Optional: EasySetup* steps to configure all of your scanners; then close the browser. Your scanner will now be ready to use.

**Print EasySetup** — when selected, displays all of the settings that will be applied to the EasySetup encrypted barcode page. Select **Generate EasySetup PDF** to generate a PDF file. Depending on your browser, that PDF will either be displayed or you will be prompted to save it. If displayed, you can print the page or save it as an EasySetup Configuration page.

NOTE: Each browser provides a different method for accessing **Print** or **Save**. Right-clicking on the page will also provide options for printing or saving this PDF file. Nothing is automatically saved to your PC while using this embedded web site.

This page contains all of the settings that you entered on the Network and Device tabs. For more information see the section entitled, "Advanced EasySetup considerations" later in this chapter.

#### **Optional: EasySetup**

1. Click **Print EasySetup**. The EasySetup Configuration page will be displayed.

| EasySetup Configuration                                                                                            | button to generate a page containing all c | f de la difere l'eta di a la c                       |
|----------------------------------------------------------------------------------------------------|--------------------------------------------|------------------------------------------------------|
| Holding the " button on the scanner                                                                                | r to scan the printed PDF will reconfigure | the scanner and apply these changes to that scanner. |
| EasySetup page description:                                                                                        |                                            |                                                      |
| Ethernet & ad-hoc default settings                                                                                 |                                            |                                                      |
| Apply these to:                                                                                                    |                                            |                                                      |
| any scanner                                                                                                    |                                            |                                                      |
|                                                                                                    |                                            |                                                      |
| specific to S/N. 6 [58:                                                                                            | 333625                                     |                                                      |
| Apply Admin password:                                                                                              | S website access password                  |                                                      |
| Wireless mode                                                                                                    | Wireless Directly                          |                                                      |
| EasySetup enabled                                                                                                  | ON                                         |                                                      |
|                                                                                                    | ON                                         |                                                      |
|                                                                                                    |                                            |                                                      |
| Wireless SSID broadcast                                                                                            | 211                                        |                                                      |
| Wireless Directly country code                                                                                     | US                                         |                                                      |
| Wireless Directly country code<br>Wireless Directly channel                                                        | 6                                          |                                                      |
| Wireless Directly country code<br>Wireless Directly channel<br>Wireless Directly MHz                               | 6<br>20                                    |                                                      |
| Wireless Directly country code<br>Wireless Directly channel<br>Wireless Directly MHz<br>Wireless Directly security | 6                                          |                                                      |
| Wireless Directly country code<br>Wireless Directly channel<br>Wireless Directly MHz                               | 6<br>20<br>NONE                            |                                                      |

Create an EasySetup page for configuring Kodak Alaris scanners

- 2. Enter a description in the EasySetup page description field.
- 3. Select how you want to apply these settings: to **any scanner** or a specific scanner. If you select **specific to S/N**, you must enter the serial number of the scanner you want to save these settings to.
- 4. If you want to apply a password, check the **Apply Admin password** box and enter the password.
- NOTE: For a description of the settings on this page, see the section entitled, "Using the special EasySetup Configuration page" later in this chapter.
- 5. Select Generate EasySetup PDF.
- 6. Print the EasySetup Configuration page by right-clicking on the page and selecting **Print**.
- Place the EasySetup Configuration page into the scanner's input tray and press and hold the i button for 4 seconds on the Operator Control Panel. The message, *In use by EasySetup* will be displayed on the Operator Control Panel.
- Press the Scan button on the scanner. The scanner will be configured using the settings from the EasySetup Configuration page.
- NOTE: If needed, you can send this document to remote scanner users. Each scanner user, will need to scan the EasySetup Configuration page. Each scanner will be configured using the settings from the EasySetup Configuration page.

Wireless Directly (ad hoc) connection

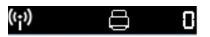

If you want to set up the scanner using the scanner as **Wireless Directly (ad hoc)**, make sure your device (e.g., mobile phone, tablet, PC, etc.) is connected to the scanner's Wireless Directly (ad hoc) connection. For example, if your PC is connected with a wireless connection to your companies infrastructure network, you will need to change your PC to temporarily connect to Wireless Directly (ad hoc), provided by the scanner in order to reconfigure the scanner's wireless connection to the companies infrastructure (Wireless Network).

By default, when accessing the Network tab, the Wired Network and Wireless Directly (ad hoc) mode options are checked. Clicking **Wireless Directly,** will turn off (or on) the scanner's embedded wireless network. It will also turn off any selection that is invalid, for example the **Wireless Network** selection.

| Network              | Device          | Support        | Status     | About               |                                                                                                    |
|----------------------|-----------------|----------------|------------|---------------------|----------------------------------------------------------------------------------------------------|
|                      |                 | changes and    |            |                     |                                                                                                    |
| - Contraction of the | ***             | vithin the sca |            | 04/29/23            | and a strategies of the state of the state of the state of the state of the state of the state of the |
| 0 7 W                | ireless Network | 🕑 d a Wir      | ed Network | (1) Wireless Direct | y NOTE: not all options can be selected at the same time                                              |

NOTE: Invalid settings are protected in the network connection's selection space. Clicking on any desired setting will disable any invalid settings.

The default wireless network settings are:

Wireless = **ON**; Mode = **Standalone access point**; SSID = **ScannerModel-Scanner Serial # (e.g., i1150WN-12345678)**; Security = **None**.

**Wireless Directly** enables you to configure the network that is created by the scanner. Typically, you would apply security and a security preshared key to your scanner's network.

NOTE: In this mode the *friendly name* is set to the SSID. The TWAIN driver and Mobile app use the friendly name to display the name of the scanner.

| EasySetup Configuration -                                           |                                                                                                    |                                                             |
|---------------------------------------------------------------------|----------------------------------------------------------------------------------------------------|-------------------------------------------------------------|
| EasySetup Configuration                                             |                                                                                                    |                                                             |
| Holding the 'i button on the scanner<br>EasySetup page description: | utton to generate a page containing all of the setting<br>to scan the printed PDF will reconfigure the scanner | s listed below.<br>and apply these changes to that scanner. |
| Ethernet & ad-hoc default settings                                  |                                                                                                    |                                                             |
|                                                                     | 133625                                                                                                    |                                                             |
| Apply Admin password:                                               | s website access password                                                                                      |                                                             |
| Caboon at la marda                                                  | [DHCP                                                                                                    |                                                             |
| Ethernet ip mode<br>Wireless mode                                   | Wireless Directly                                                                                              |                                                             |
| EasySetup enabled                                                   | ON                                                                                                    |                                                             |
| Wireless SSID broadcast                                             | ION                                                                                                    |                                                             |
| Wireless Directly country code                                      | US                                                                                                    |                                                             |
| Wireless Directly country code                                      | 6                                                                                                    |                                                             |
| Wireless Directly MHz                                               | 20                                                                                                    |                                                             |
| Wireless Directly security                                          | NONE                                                                                                    |                                                             |
| Energy star timeout                                                 | 240                                                                                                    |                                                             |
| F                                                                   | Ethernet & ad-hoc default settings                                                                             |                                                             |
| EasySetup description                                               |                                                                                                    |                                                             |

**Wireless Directly (ad hoc) options:** See the previous section entitled "Optional Wireless Directly (ad hoc) options" for a description of these options.

# Wireless Network connection

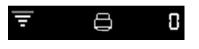

| Network  | Device          | Support        | Status                                                                                                    | About |                                                        |
|----------|-----------------|----------------|----------------------------------------------------------------------------------------------------|-------|--------------------------------------------------------|
|          |                 | changes and    | and the second second se |       |                                                        |
| Select o | connectivity v  | vithin the sca | nner                                                                                                    |       |                                                        |
| ⊜ ₹w     | ireless Network | 🕑 🖧 Wir        | ed Network                                                                                                    |       | NOTE: not all options can be selected at the same time |

NOTE: Click on **Wireless Network** to turn off the conflicting Wired Network and Wireless Directly selections. Then configure your Wireless Network settings. Typically, you would select the Network SSID that your company is sharing, the Security choices and the Security Pre-shared Key.

| etwork    | Device                      | Support         | Status          | About                                          |                                                     |
|-----------|-----------------------------|-----------------|-----------------|------------------------------------------------|-----------------------------------------------------|
| /lake des | ired network                | changes and     | press 'Save     | •                                              |                                                     |
|           | connectivity v              |                 |                 |                                                |                                                     |
|           | Vireless Network            | 🔲 🖧 Wir         | red Network     | (i) Wireless Directly NOTE                     | E: not all options can be selected at the same time |
|           | Vireless Netw               | /ork            |                 |                                                |                                                     |
| Confi     | gure the scann              | ers wireless co | nnection to you | r companies network.                           |                                                     |
| Netw      | ork SSID:                   | DI_R&D          |                 | Wireless IP Address:<br>Obtain an IP address a | utomatically                                        |
| Wirel     | ess Security Opt            |                 |                 | <ul> <li>Use the following IP ac</li> </ul>    |                                                     |
|           | None (Not \$<br>WEP (Not \$ |                 |                 | IP address:                                    | Scanner Static IP                                   |
|           | · WPA/WPA                   |                 |                 | Subnet mask                                    | ex: 255.255.255.0                                   |
| Secu      | rity key:                   | Password or F   | Pass Phrase     | Default gateway:                               | DNS IP                                              |
|           |                             |                 |                 | Default gateway.                               | prio il                                             |
|           |                             |                 |                 |                                                |                                                     |

#### **Wireless Network**

 Network SSID — contact your network administrator for the proper naming convention. All wireless devices on a WLAN must use the same SSID in order to communicate with each other. Up to 32 characters can be entered in this field. The default SSID is for Wireless Directly (ad hoc); for Wireless Network mode, you need to change the SSID to match the router's SSID. The SSID is case sensitive. • Wireless Security Options — the following options are available for encrypting data between the sender and the receiver when using a wireless connection.

NOTE: Contact your network administrator for the security key.

- None (Not Secure)
- WEP (Not Secure)
- WPA/WPA2 Personal
- Wireless IP Address
  - Obtain an IP address automatically if selected, the scanner will use DHCP to obtain an IP address to connect to the network.
  - Use the following IP address:
    - **IP address**: enter an IP address provided by your network administrator.
    - **Subnet mask:** enter the subnet mask provided by your network administrator.
    - **Default gateway**: enter the IP address of the gateway on the network provided by your network administrator.
- NOTE: If you want to know more about wireless security standards do an internet search for Wireless Security Standards.

**Security key** — enter the security key of the wireless network you want to connect to.

**OK** — when selected, displays all of the settings that will be applied to the scanner.

| ese changes will take effe                               | ect once you press the 'Ok' button.                                                                                                    |                    |
|----------------------------------------------------------|----------------------------------------------------------------------------------------------------|--------------------|
| Changes to Network Config                                |                                                                                                    |                    |
| thernet ip mode                                          | DHCP                                                                                                    |                    |
| Wireless mode                                            | Wireless Directly                                                                                                    |                    |
| asySetup enabled                                         | ION                                                                                                    |                    |
| Wireless SSID broadcast                                  | ON                                                                                                    |                    |
| riendly name                                             | i1150WN-58333625                                                                                                    |                    |
| Wireless Directly SSID                                   | i1150WN-58333625                                                                                                    |                    |
| Wireless Directly country code                           | US                                                                                                    |                    |
| Wireless Directly channel                                | 6                                                                                                    |                    |
| Wireless Directly MHz                                    | 20                                                                                                    |                    |
| Wireless Directly security                               | NONE                                                                                                    |                    |
| Energy star timeout                                      | 240                                                                                                    |                    |
| EasySetup description                                    | Ethernet & ad-hoc default settings                                                                                                    |                    |
| d will disconnect the scanne                             | er from your current connection                                                                                                    |                    |
| may cause your IP address<br>connected via Wireless Dire | er from your current connection.<br>and the network the scanner is conner<br>ctly, your PC may change to another n<br>take effect, and press 'i' on the scann | etwork connection. |

Verify your settings and click **OK**. A confirmation message will be displayed and the **OK** button will appear when the activity completes with the *Completion* status displayed.

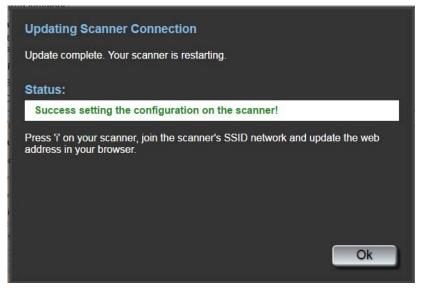

When applying a new network configuration, the scanner will restart and the wireless network you were connected to may have changed. If changed, you will need to reconnect to that network before you can access the web page again. If you have more than one scanner that you want to configure, continue with the *Optional: EasySetup* steps to configure all of your scanners; then close the browser. Your scanner will now be ready to use.

**Print EasySetup** — when selected, displays all of the settings that will be applied to the EasySetup encrypted barcode page. Select **Generate EasySetup PDF** to generate a PDF file. Depending on your browser, that PDF will either be displayed or you will be prompted to save it. If displayed, you can print the page or save it as an EasySetup Configuration page. This page contains all of the settings that you entered on the Network and Device tabs. For more information see the section entitled, "Advanced EasySetup considerations" later in this chapter.

### **Optional: EasySetup**

1. Click **Print EasySetup**. The EasySetup Configuration page will be displayed.

| EasySetup Configuration -                                                                              |                                                                                                    |                                    |
|----------------------------------------------------------------------------------------------------|----------------------------------------------------------------------------------------------------|------------------------------------|
| Press "Generate EasySetup PDF" I<br>folding the 'i' button on the scanne<br>asySetup page description: | button to generate a page containing all of the settings listed belo<br>r to scan the printed PDF will reconfigure the scanner and apply ti | w.<br>hese changes to that scanner |
| Default ad hoc network with Wire                                                                       | 1 192 168 1 200                                                                                                    |                                    |
|                                                                                                    | 333625<br>is website access password                                                                                                    |                                    |
| Ethernet ip mode                                                                                       | ISTATIC                                                                                                    |                                    |
| Wireless mode                                                                                          | Wireless Directly                                                                                                    |                                    |
| EasySetup enabled                                                                                      | ON                                                                                                    |                                    |
| Wireless SSID broadcast                                                                                | ON                                                                                                    |                                    |
| Friendly name                                                                                          | i1150WN-58333625                                                                                                    |                                    |
| Ethernet address                                                                                       | 192.168.1.200                                                                                                    |                                    |
| Ethernet netmask                                                                                       | 255.255.255.0                                                                                                    |                                    |
| Ethernet gateway                                                                                       | 192.168.1.1                                                                                                    |                                    |
| Wireless Directly SSID                                                                                 | i1150WN-58333625                                                                                                    |                                    |
| Wireless Directly country code                                                                         | US                                                                                                    |                                    |
| Wireless Directly channel                                                                              | 6                                                                                                    |                                    |
| AC 1 D1 -1 AU1                                                                                         | 20                                                                                                    |                                    |
| Wireless Directly MHZ                                                                                  | NONE                                                                                                    |                                    |
|                                                                                                    |                                                                                                    |                                    |
| Wireless Directly security                                                                             | 240                                                                                                    |                                    |
| Wireless Directly MHz<br>Wireless Directly security<br>Energy star timeout<br>EasySetup description    | Default ad hoc network with Wired 192 168 1 200                                                                                             |                                    |
| Wireless Directly security<br>Energy star timeout                                                      |                                                                                                    |                                    |

- 2. Enter a description in the EasySetup page description field.
- Select how you want to apply these settings: to any scanner or a specific scanner. If you select specific to S/N, you must enter the serial number of the scanner you want to save these settings to.
- 4. If you want to apply a password, check the **Apply Admin password** box and enter the password.

NOTES:

- Depending on your selection of **any scanner** or **specific to S/N**, warnings or errors may be displayed that may need to be addressed before you can generate an EasySetup page.
- For a description of the settings on this page, see the section entitled, "Using the special EasySetup Configuration page" later in this chapter.

- 5. Select Generate EasySetup PDF.
- 6. Print the EasySetup Configuration page.
- Place the EasySetup Configuration page into the scanner's input tray and press and hold the i button for 4 seconds on the Operator Control Panel. The message *In use by EasySetup* will be displayed on the Operator Control Panel.
- 8. Press the **Scan** button on the scanner's Operator Control Panel. The scanner will be configured using the settings from the EasySetup Configuration page.
- NOTE: If needed, you can send this document to remote scanner users. Each scanner user, will need to scan the EasySetup Configuration page. Each scanner will be configured using the settings from the EasySetup Configuration page.

### USB with an optional Wireless Directly (ad hoc) connection

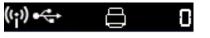

There is no USB selection required on the website. If you want to configure the scanner as a USB device without the optional Wireless Directly (ad hoc), uncheck **Wireless Directly** from the Network tab.

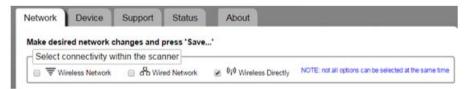

NOTE: Wired Network must be selected or you will not be able to get to the website without restoring factory defaults if you uncheck Wireless Directly (ad hoc).

When the USB connection option is configured, the Wireless Directly (ad hoc) connection mode is always available unless it is unchecked on the Network tab or the Wireless switch on the back of the scanner is in the OFF position.

### Hardware USB connection

If you have not connected the power adapter yet, do that before continuing with the USB connection (see the illustration below).

• Attach one end of the USB cable to the back of the scanner and the other end of the USB cable into the proper USB port on your PC. Your scanner will automatically power up and be ready to use.

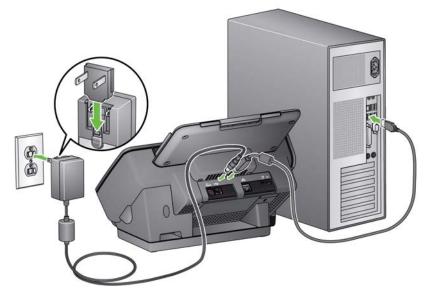

NOTE: Do not plug in an Ethernet cable and a USB cable at the same time into the back of the scanner; the scanner will not function in this configuration. The Device tab provides the following options.

| Kodak<br>i1100WN Series Scanners                                                                                                    | English 🔻 |
|----------------------------------------------------------------------------------------------------|-----------|
| Network Device Support Status About                                                                                                    |           |
| Make desired network changes and press 'Save' Power Steep after: 240 minutes                                                                                                    |           |
| Easy Setup<br>Enable Eas/Setup:<br>This setting enables you to turn on/off EasySetup scans for any scanner that applies this Eas/Setup page.<br>Turning off Eas/Setup will prevent subsequent scans from reconfiguring the scanner.<br>You can turn it back on by resetting the scanner or from the web pages. |           |
|                                                                                                    |           |
| Print EasySetup Save                                                                                                    | cancel    |

- Power
  - Sleep after: allows you to set the amount of time, in minutes, the scanner has to be inactive before it goes into sleep mode. The maximum allotted time is 240 minutes before the scanner goes into sleep mode. The default is 15 minutes.
- EasySetup
  - Enable EasySetup: click this option to enable/disable EasySetup mode on the scanner. If this option is unchecked, you will not be able to enter EasySetup mode on the scanner after the EasySetup Configuration page has been scanned. It is recommended that you uncheck this option to prevent configuration options to be unintentionally changed.

You can enable this option by accessing the website and checking the **Enable EasySetup** box and then applying the setting to the scanner. You can also enable this option by resetting the scanner to factory defaults.

The Support tab provides general information about Service and Support. From this tab you can also update scanner firmware and change the admin password. For more information, see the section entitled, "Setting or changing a password" earlier in this chapter.

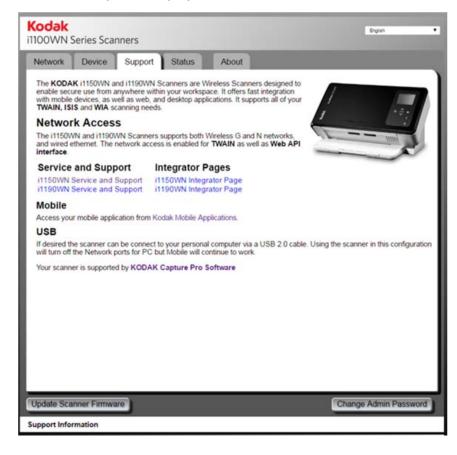

The Status tab displays the current configuration settings. This is a dynamic page, which is updated every time you click the Status tab with the current active settings in the scanner. Any changes (e.g., IP address or network settings) will be displayed on this page.

| Network    | Device            | Support Sta       | tus About  |       |
|------------|-------------------|-------------------|------------|-------|
| Scanne     | r's Current C     | onfiguration      |            |       |
| Scanner H  | ostName:          | i1150WN-583336    | 25         |       |
| Scanner Fr | iendly Name:      | i1150WN-583336    | 25         |       |
| Platform V | ersion:           | 450               |            | 1 *2: |
| Energy Sta | r Timeout:        | 240               |            |       |
| USB mode   | C.                | Disconnected      |            | imi   |
| Wired mod  | e:                | DHCP              | Plugged In |       |
| Wired Add  | ress:             | 10.234.10.41      |            |       |
| Wired Netr | nask:             | 255.255.254.0     |            |       |
| Wired MAG  | Address           | 68 c 9 0b 4a 37 5 | 11         |       |
| Wireless m |                   | Wireless Directly |            |       |
|            | irectly SSID:     | i1150WN-583336    | 25         |       |
|            | irectly Address:  | 10.0.0.1          |            |       |
|            | irectly Netmask   |                   |            |       |
|            | irectly Broadcas  |                   |            |       |
|            | irectly Security: | NONE              |            |       |
|            | irectly Country ( |                   |            |       |
|            | irectly Channel:  |                   |            |       |
| Wireless M | AC Address:       | b8.86.87.df.fa.3a |            |       |
|            |                   |                   |            |       |

### About tab

The About tab provides copyright, version and other general information.

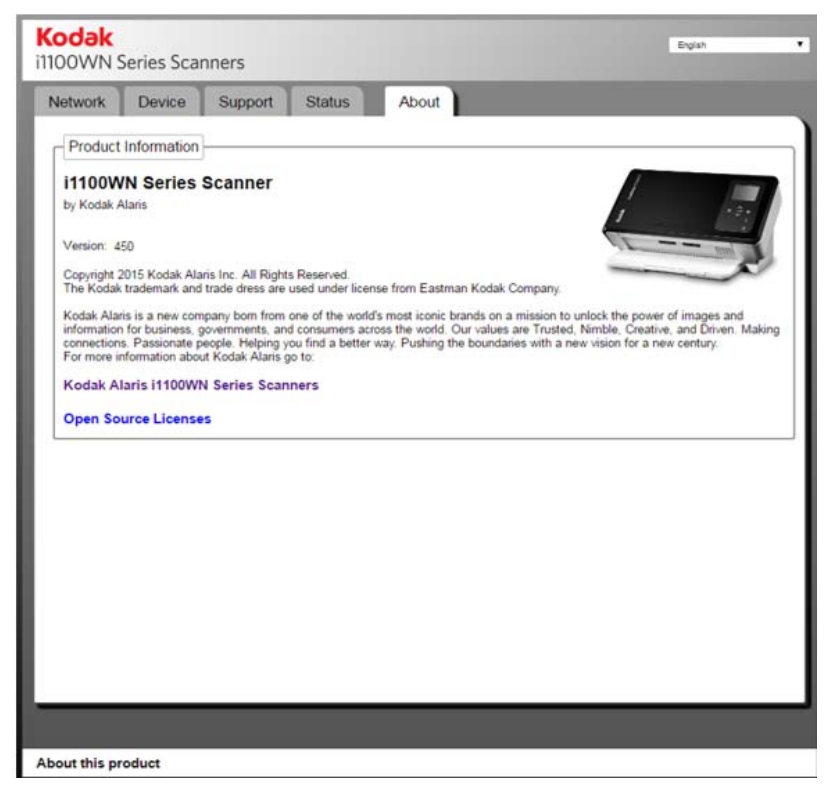

# Advanced EasySetup considerations

Creating an EasySetup Configuration page can be done by selecting the **Print EasySetup page** on the Network tab. The EasySetup Configuration page displays the current setup that will be encoded in the encrypted 2D barcode image. This information is displayed in the table at the bottom of the dialog box; the field names are in the left column and their current values are in the right column.

| EasySetup Configuration -                                                                                |                                                                                                    |                      |
|----------------------------------------------------------------------------------------------------|----------------------------------------------------------------------------------------------------|----------------------|
| Press "Generate EasySetup PDF" I<br>Holding the 'i' button on the scanner<br>EasySetup page description: | button to generate a page containing all of the settings listed below.<br>r to scan the printed PDF will reconfigure the scanner and apply these charg | ges to that scanner. |
| Default ad hoc network with Wired                                                                        | ADUCD.                                                                                                    |                      |
| Apply these to:<br>any scanner (*)<br>specific to S/N (*)<br>Apply Admin password: (*)                   | 333625<br>is website access password                                                                                                    |                      |
| Ethernet ip mode                                                                                         | DHCP                                                                                                    |                      |
| Wireless mode                                                                                            | Wireless Directly                                                                                                    |                      |
| EasySetup enabled                                                                                        | ON                                                                                                    |                      |
| Wireless SSID broadcast                                                                                  | ON                                                                                                    |                      |
| Wireless Directly country code                                                                           | lus                                                                                                    |                      |
| Wireless Directly channel                                                                                | 6                                                                                                    |                      |
| Wireless Directly MHz                                                                                    | 20                                                                                                    |                      |
| Wireless Directly security                                                                               | NONE                                                                                                    |                      |
|                                                                                                    | 240                                                                                                    |                      |
| Energy star timeout                                                                                      | 12                                                                                                    |                      |
| Energy star timeout<br>EasySetup description                                                             | Default ad hoc network with Wired 192 168 1 200                                                                                                    |                      |

The configuration settings used to create the EasySetup Configuration page do not have to be the same as the configuration settings that are applied to the scanner accessing the website. For example, you may want to have different settings when a user who is in a different location needs a different configuration than the person creating the EasySetup Configuration page.

The person responsible for creating the EasySetup Configuration page may be an IT person for a remotely located user who does not know how to configure their scanner on their corporate network.The IT person uses the i1150WN/i1190WN Scanner Setup website to create the EasySetup Configuration page for the remote user. After the settings are configured, print or save the EasySetup Configuration page to either give or email to the remote user.

### **IMPORTANT:**

- If you only want to apply these settings to other scanners, and not to your scanner, do not click Save on the Network tab.
- If you want to apply these settings to your scanner as well as other scanners, click **Save** on the Network tab.

### Using the special EasySetup Configuration page

The following options are available on the EasySetup Configuration page.

| EasySetup Configuratio          |                                    |                                                                     |
|---------------------------------|------------------------------------|---------------------------------------------------------------------|
|                                 |                                    | ontaining all of the settings listed below.                         |
| olding the 'i' button on the sc | anner to scan the printed PDF will | Il reconfigure the scanner and apply these changes to that scanner. |
| asySetup page description       | 12                                 |                                                                     |
| Default ad hoc network with     | Wired DHCP                         |                                                                     |
| Apply these to:                 |                                    |                                                                     |
| any scanner ·                   |                                    |                                                                     |
| specific to S/N O               |                                    |                                                                     |
| apacine to corre.               | 58333625                           |                                                                     |
|                                 |                                    |                                                                     |

**EasySetup page description** — the description in this field will be printed at the top of the EasySetup page. This description should be a message that informs the user what you want them to do. For example, if you create an EasySetup Configuration page to restore factory defaults, the description in this field should be something like *Restore factory defaults*.

**Apply these to: any scanner** — if checked, the EasySetup configuration will be applied to a scanner without checking the serial number of that scanner first. This is useful in cases where a configuration is being copied to several scanners using one master configuration. This can be done many times when you are configuring scanners to work on a Wireless Network network.

NOTE: Static addresses or the access point SSID are not allowed to be applied using the **Apply these to: any Scanner** option, but they are allowed when applied to a specific S/N. This enables you to configure each scanner for static information specific to that one scanner.

**Apply these to: specific to S/N** — enter a serial number of a specific scanner that you want to apply these EasySetup configuration settings to in this field. This is important when you are specifying parameters like Access Point SSID or Static IP, where if they are duplicated, the scanner will not work as expected and should not be copied to several scanners. The serial number you enter in this field MUST match the serial number that is displayed in the *Wireless Access Point SSID* field of the scanner which will use the EasySetup Configuration page.

NOTE: Static addresses or the access point SSID are not allowed to be applied using the **Apply these to: any Scanner** option.

**Apply Admin password** — if selected, the password entered in this field will be applied to the scanner as the admin password. This works the same way as if you created a password using the **Change Admin Password** option on the Support tab. This password will be applied when the EasySetup page is scanned in EasySetup mode on the scanner Operator Control Panel. Assigning a password will protect the configuration from an end user so they cannot make changes.

### Using the Network Info/Setup icon (i) on the scanner

The Network Info/Setup (i) icon has two functions:

- When pressed once, the network settings are displayed, including, but not limited to:
  - Scanner name
  - SSID
  - Wireless Addr: 111.222.3.4. or none
  - Firmware version
  - Wireless Subnet Mask
  - Wireless MAC Addr: 01.02:03:04:05:06
  - Wired MAC Addr: 01.02:03:04:05:06

NOTE: The Up and Down arrows on the scanner Operator Control Panel allow you to navigate through the Information pages.

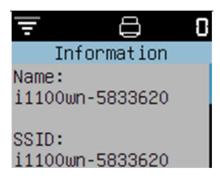

- EasySetup mode: When the i button is pressed and held for about 4 seconds, the scanner will enter EasySetup mode. When in EasySetup mode, do the following:
- 1. Insert the EasySetup Configuration page into the input tray face down.
- 2. Scan the document.

The scanner will read the barcode and set the scanner up per the predetermined configuration settings.

# 'Waking up' the scanner

If the scanner is not already powered on, touch any button on the scanner (i.e., Up, Down, Start or Power).

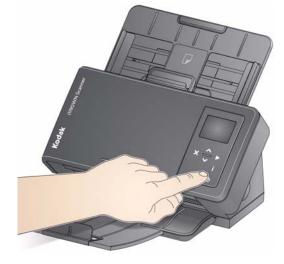

# Turning the scanner off

To turn the scanner off, touch the power button for 3 seconds.

NOTE: The *Sleep/Power Off* energy saver feature will turn the scanner off after the time specified in the scanner driver. The default is 15 minutes, however, you can configure this period of time via your scanning application. Valid values are 1-240 minutes.

| Contents             | Multiple users3-1Getting your scanner ready to scan3-1Getting your documents ready to scan3-2Scanning applications3-3Scanning with Smart Touch3-4                                                                                                    |
|----------------------|----------------------------------------------------------------------------------------------------|
| Multiple users       | When a scanner is being shared by more than one user, there could be<br>times when the scanner will be <i>in use</i> by someone else. When this is<br>the case, a message will be displayed on your computer that the<br>scanner is currently in use and the Operator Control Panel on the<br>scanner will display the message <i>In use by XXXXX</i> (where XXXX is the<br>users name or other identifier). Wait until the scanner is available and<br>try again. |
| Getting your scanner | 1 Be sure the cooper is an and ready to each (Dower button will be                                                                                                    |

## Getting your scanner ready to scan

- 1. Be sure the scanner is on and ready to scan (Power button will be green and constant).
- 2. Adjust the side guides (by sliding them in or out) to accommodate the size of documents you are scanning.

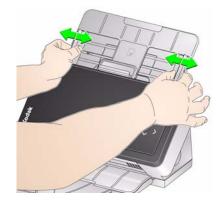

3. If necessary, adjust the input and output trays to accommodate your scanning needs. The output tray can be extended to accommodate documents up to 35.56 cm (14 inches) in length. An end stop is available to accommodate document stacking. Lift this end stop as needed for scanning documents up to A4 (11.7 inches).

NOTE: Keep the end stop down when scanning documents longer than A4 (11.7 inches).

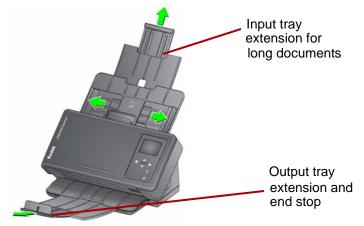

NOTE: When scanning small documents (e.g., credit cards, US driver's license, etc.), the document must be fed through the scanner in portrait orientation.

Getting your documents ready to scan

- Remove all staples and paper clips before scanning. Staples and paper clips on documents may damage the scanner and documents.
- 2. All inks and correction fluids on the paper must be dry before scanning is started.
- 3. Standard paper size documents feed easily through the scanner. When organizing your documents for scanning, stack the documents so the lead edges are aligned and centered in the input tray (face down). This allows the feeder to introduce documents into the scanner one at a time.
- 4. Place the documents you want to scan in the input tray. Be sure the front side of your document(s) is positioned against the input tray and the top of the document(s) is inserted into the input tray first.

5. If you are scanning small documents such as a driver's license or credit card, they should be scanned one at a time (in portrait orientation). When in a batch, you need to place the small document first in the batch.

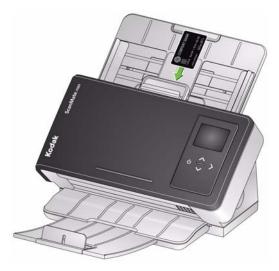

# Scanning applications

Kodak Alaris provides the following applications with the *Kodak ScanMat*e i1150WN Scanner and the *Kodak* i1190WN Scanner:

- ScanMate+ Mobile app easily scan documents from your scanner using your mobile device. The ScanMate+ Mobile app (iOS and Android) is available from the Kodak Alaris website or the App Store / Play Store.
- Kodak Capture Pro Limited Edition quickly scan and process information 'out of the box' with this easy to use application. You can capture, edit and output anything from single documents to larger batches. Capture Pro Limited Edition is ideal for individuals or workgroup users managing entry-level documents or single-batch scanning.
- Smart Touch the Smart Touch application may have been installed when you installed the *Kodak* Driver Software. Kodak Alaris provides Smart Touch functionality which allows you to quickly and easily perform common scanning tasks; such as:
  - create a searchable PDF of a printed report
  - scan, fax/print an invoice
  - scan a photo to add to a presentation

You can modify and rename any of the shortcuts to create your own custom tasks. You can also preview and easily edit images (zoom, pan, rotate, crop, and much more) before they are sent to their destination. The following predefined task shortcuts are available.

**Color PDF** — scans a color document(s) and saves it as a color PDF file.

**Black and White PDF** — scans a document(s) and saves it as a black and white PDF file.

**Black and White RTF** — scans a document that can be opened using a word processing application. The document will be saved as a black and white RTF file.

**Color JPEG** — scans a color photograph(s) and saves it as a color JPG file.

**Black and White Single-page TIFF** — scans a black and white document and saves the black and white images to individual single-page TIFF files.

**Black and White Multi-page TIFF** — scans a black and white document and saves all of the black and white images in a multi-page TIFF file.

**E-mail Black and White PDF** — scans a document(s) and sends a black and white PDF to an email recipient.

**Custom Color PDF** — scans the document and launches the Smart Touch Editing window. When you have finished editing the image and clicked **Done**, the image will be displayed as a color PDF file.

**Custom Color File(s)** — allows you to setup the scanner settings before the document is scanned. The document will be saved as a color JPG file.

### Scanning with Smart Touch

If you installed the Smart Touch application, the following steps are an example of creating a **Black and White PDF** using Smart Touch. For more information about Smart Touch, see the *User's Guide for Smart Touch* that is accessible via the Help menu within the Smart Touch application.

- NOTE: When using the Smart Touch application, you will be able to scan using the Smart Touch icons on your computer. The physical buttons on the scanner only work when using a USB connection.
- 1. Press the **Scroll** button until number **2** is displayed in the Operator Control Panel. You may scroll up or down to the desired function.
- 2. Press the Start button.

The document will be scanned and the resulting image will be placed in the Output folder in the Smart Touch directory under "My Documents".

NOTE: If you have a *Kodak ScanMate* i1150WN Scanner and you are scanning 10 documents or less, your scanner will scan these documents at 40 pages a minute (burst mode). Anything over 10 documents, the scanner will scan the first 10 pages at 40 pages per minute and the balance of the documents will be scanned at 30 pages per minute.

### 4 Maintenance

| Contents | Opening the scanner cover          |  |
|----------|------------------------------------|--|
|          | Cleaning procedures                |  |
|          | Cleaning the rollers               |  |
|          | Cleaning the separation roller     |  |
|          | Cleaning the feed rollers          |  |
|          | Cleaning the imaging guides        |  |
|          | Running a transport cleaning sheet |  |
|          | Replacement procedures             |  |
|          | Replacing the separation roller    |  |
|          | Replacing the pre-separation pad   |  |
|          | Replacing the feed roller          |  |
|          | Supplies and consumables           |  |
|          | • •                                |  |

This chapter provides procedures and illustrations for cleaning the scanner and replacing consumables. if you would prefer to watch how these procedures are performed, you can access this YouTube link: https://www.youtube.com/watch?v=ghUbmcKiF5c.

# Opening the scanner cover

1. Pull the scanner cover release lever to release and open the scanner cover.

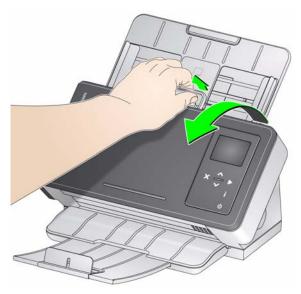

2. When you finish cleaning the scanner or replacing a part, close the scanner cover.

### **Cleaning procedures**

Your scanner needs to be cleaned periodically. If your documents do not feed easily, if several documents feed at the same time or if streaks appear on your images, it is time to clean your scanner. The section entitled, "Supplies and consumables" at the end of this chapter provides a listing of the supplies required to clean your scanner.

**IMPORTANT:** 

- Only use cleaners such as those recommended by Kodak Alaris. Do not use household cleaners.
- Allow surfaces to cool to ambient temperature before use. Do not use cleaners on hot surfaces.
- Use adequate ventilation. Do not use cleaners in confined areas.
- Before cleaning, disconnect the electrical power.
- Wash your hands with soap and water after performing maintenance procedures.

### **Cleaning the rollers**

- 1. Open the scanner cover.
- 2. With a roller cleaning pad, wipe the feed rollers from side to side. Rotate the feed rollers to clean the entire surface.

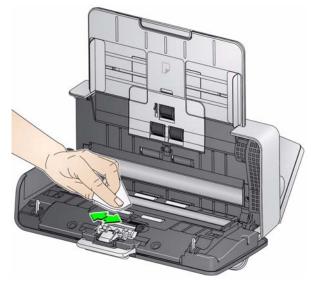

IMPORTANT: The roller cleaning pad contains sodium lauryl ether sulfate which can cause eye irritation. Refer to the Safety Data Sheet (SDS) for more information.

3. Dry the rollers with a lint-free cloth.

## Cleaning the separation roller

The separation roller should be removed from the scanner for best cleaning results.

1. Remove the pre-separation pad by grasping it and pulling it straight out.

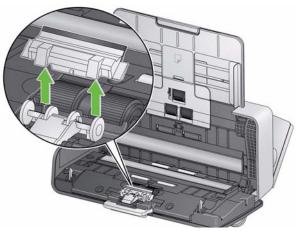

2. Grasp the separation roller and pull it straight out.

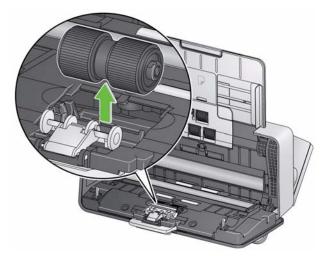

- 3. Wipe the separation roller tires horizontally with a roller cleaning pad.
- 4. Inspect the separation roller.

If the separation roller tires show signs of wear or damage, replace it. See "Replacement procedures" for more information. 5. Insert the separation roller by aligning the tab with the slot and snapping it into position.

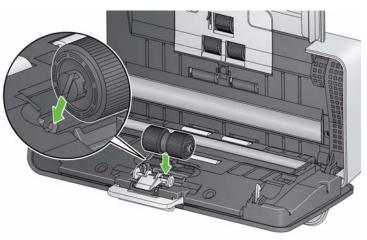

6. Re-install the pre-separation pad by aligning the slots with the holes on the pre-separation pad and snapping it into place.

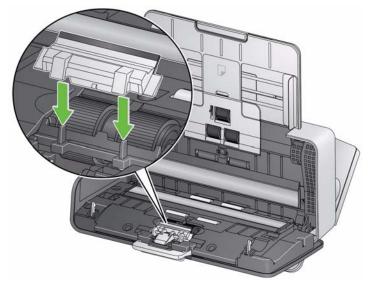

1. Remove the input tray.

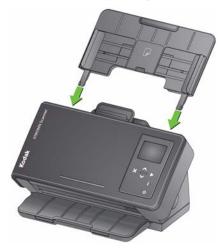

- 2. Grasp the top edge of the feed roller cover and lift it out of position.
- NOTE: Be careful not to damage the paper present sensor when removing or cleaning around the feed roller.

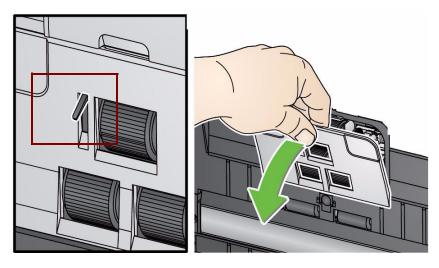

3. Grasp the top roller and pull it straight out.

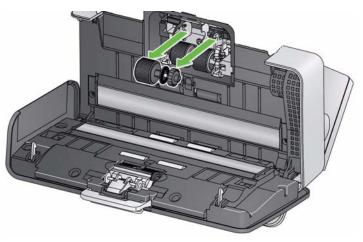

4. Rotate the lower feed roller so the pin is positioned with the open slot.

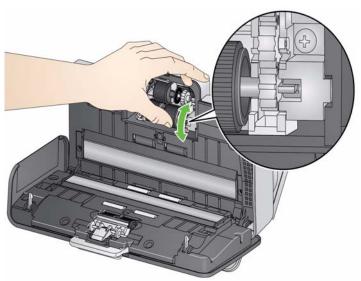

then grasp the lower feed roller and pull it straight out.

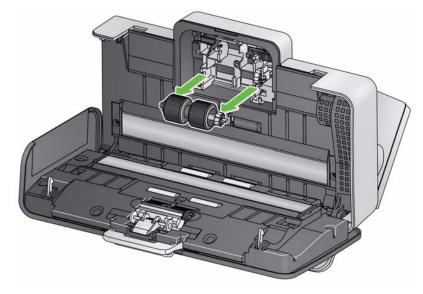

5. Wipe the top and lower feed roller tires with a roller cleaning pad.

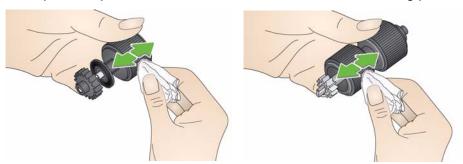

6. Inspect the feed rollers.

If the feed roller tires show signs of wear or damage, replace the feed roller. See the "Replacement procedures" for more information.

7. Reinstall the lower feed roller by aligning the pin with the open slot and fitting it into position. Be sure the gears are aligned and it snaps into place.

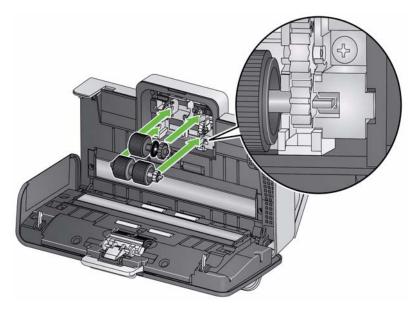

- 8. Reinstall the top feed roller.
- 9. Reinstall the feed roller cover by aligning the bottom edge of the cover with the scanner and pushing it back into position until it snaps into place.

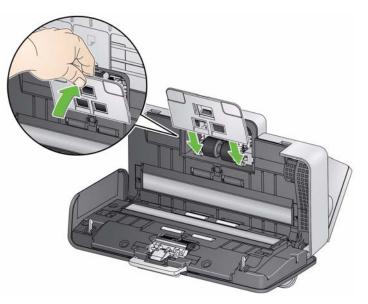

### Cleaning the imaging quides

1. Gently wipe the upper and lower imaging guide using a Brillianze Detailer wipe (Step 1) or Staticide wipe. Be careful not to scratch the imaging area when cleaning.

IMPORTANT: Staticide wipes contain isopropanol which can cause eye irritation and dry skin. Wash your hands with soap and water after performing maintenance procedures. Refer to the SDS for more information.

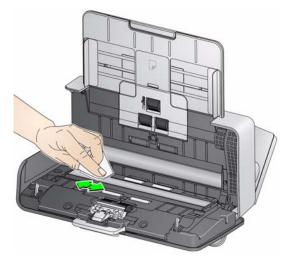

- 2. Wipe the upper and lower imaging guide again using a Brillianize wipe (Step 2) or an almost dry Staticide wipe to remove any streaks.
- 3. When finished, close the scanner cover.

In addition to regular cleaning procedures, you can run a transport cleaning sheet. Transport cleaning sheets are available for purchase. See the section entitled, "Supplies and Consumables" later in this chapter for more information.

- 1. Remove the wrapping from the Transport Cleaning Sheet.
- 2. Adjust the side guides to fit the cleaning sheet.
- 3. Place a transport cleaning sheet in the input tray (adhesive side facing you) in portrait orientation.
- 4. Scan the transport cleaning sheet.
- 5. After the transport cleaning sheet is scanned, turn it over (adhesive side facing the input tray) and scan it again.
- 6. Open the scanner cover and wipe the imaging area with a lint-free cloth.
- Close the scanner cover.
- 8. Check your image quality.
- 9. If necessary, repeat this procedure until all residue is removed from the rollers.
- NOTE: When a transport cleaning sheet gets very dirty, discard it and use a new one.

### Running a transport cleaning sheet

### Replacement Kodak Scanners use replaceable feed roller modules that can feed a wide range of document types, sizes and thicknesses. Module life and procedures performance will vary based on the customer's document set, the frequency of cleaning the paper path and tires, and following the recommended schedule for changing the module. The nominal feed roller module life is approximately 200,000 pages. Usage figures are not guaranteed. Customer-operating environments, document type, the condition of documents being scanned, and not following the recommended cleaning and replacement procedures, can cause the life of the consumables to vary. Change the feed roller module if you notice an increase in multiple feeds, stoppages, or a decrease in feeder performance that is not resolved by following the cleaning procedures. **IMPORTANT:** • Before replacing parts, disconnect the electrical power. • Certain paper types (such as carbonless paper or newsprint), failure to clean regularly, and/or use of non-recommended cleaning solvents can shorten roller life.

## Replacing the separation roller

1. Remove the pre-separation pad by grasping it and pulling it out of position.

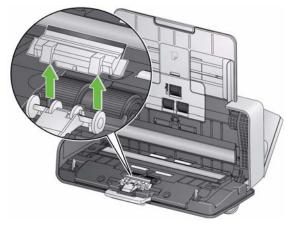

2. Remove the separation roller.

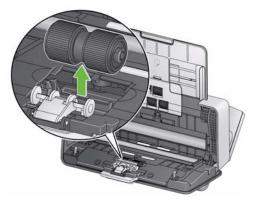

- 3. Install the new separation roller by aligning the tab with the slot and snapping it into position.
- 4. Re-install the pre-separation pad by aligning the slots with the holes on the pre-separation pad and snapping it into place.

### Replacing the preseparation pad

1. Remove the pre-separation pad by grasping it and pulling it out of position.

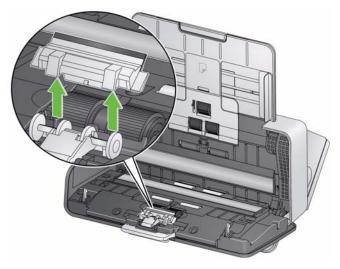

- 2. Discard the worn pre-separation pad.
- 3. Install the new pre-separation pad by aligning the slots with the holes on the pre-separation pad and snapping it into place.

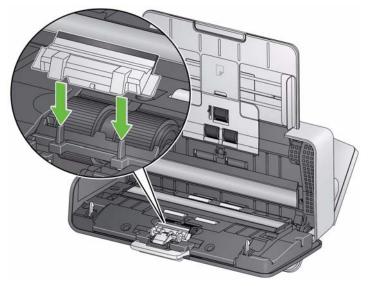

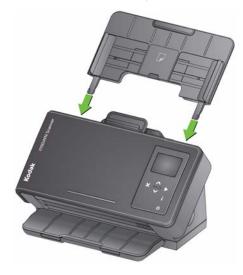

 Grasp the top edge of the feed roller cover and lift it out of position.
 NOTE: Be careful not to damage the paper present sensor when removing or cleaning around the feed roller.

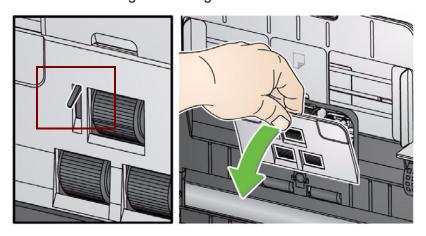

2. Grasp the top roller and pull it straight out.

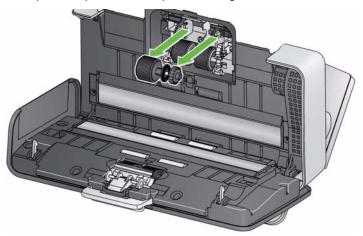

3. Rotate the lower feed roller so the pin is positioned with the open slot, then grasp the lower feed roller and pull it straight out.

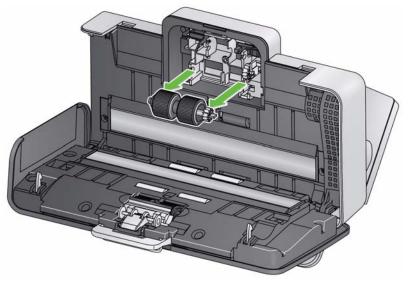

4. Install a new lower feed roller and top feed roller by aligning the pins with the open slots and fitting each roller into position. Be sure the gears are aligned and the roller snaps into place.

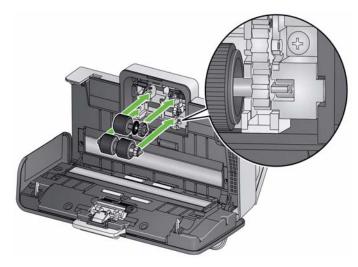

5. Reinstall the feed roller cover by aligning the bottom edge of the cover with the scanner and pushing it back into position until it snaps into place.

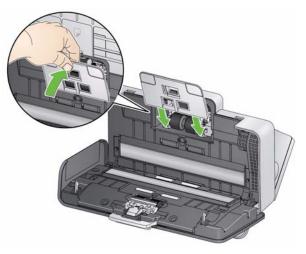

# Supplies and consumables

Contact your scanner supplier to order supplies.

| Description                                              | CAT No.  |
|----------------------------------------------------------|----------|
| Kodak i1100 Scanner Consumable Kit                       | 175 6360 |
| Kodak i1100 NCR Paper Feeding Consumables                | 131 6264 |
| Kodak Digital Science Roller Cleaning Pads (qty 24)      | 853 5981 |
| Kodak Digital Science Transport Cleaning Sheets (qty 50) | 169 0783 |
| Staticide Wipes for Kodak Scanners (qty 6 boxes of 24)   | 896 5519 |
| Brillianize Detailer Wipes / for Kodak Scanners          | 826 6488 |

NOTE: Items and catalog numbers are subject to change.

## 5 Troubleshooting

| Contents | Problem solving     | 5-1 |
|----------|---------------------|-----|
|          | Installation issues | 5-4 |
|          | Additional Help     | 5-5 |
|          | Indicator lights    | 5-6 |
|          | Contacting Service  | 5-6 |

**Problem solving** Occasionally you may encounter a situation where you may have questions and possible issues with the scanner's functionality. Use the chart below as a guide to check possible solutions to help you resolve the situation. There are also Frequently Asked Questions and videos available on the Kodak Alaris website: www.kodakalaris.com/go/IMsupport.

| Problem                                                    | Possible Solution                                                                                                    |
|------------------------------------------------------------|----------------------------------------------------------------------------------------------------|
| Documents are jamming or multiple<br>documents are feeding | <ul> <li>Make sure that:</li> <li>the side guides are adjusted for the width of the documents you are scanning.</li> <li>the output tray is adjusted for the length of the documents you are scanning.</li> <li>all documents meet the specifications for size, weight and type as outlined in Appendix A, <i>Specifications</i>.</li> <li>the scanner and tires are clean.</li> <li>the rollers are installed properly and securely in place. See the procedures in Chapter 4, <i>Maintenance</i>.</li> </ul> |
|                                                            | <ul> <li>To remove a document jam:</li> <li>IMPORTANT: Do not pull the jammed document out of the scanner;<br/>open the scanner cover first.</li> <li>Open the scanner cover.</li> </ul>                                                                                                    |
|                                                            |                                                                                                    |
|                                                            | <ul> <li>Remove any jammed document(s) from inside the scanner.</li> <li>Close the scanner cover and resume scanning.</li> </ul>                                                                                                    |

| Problem                                                                                                    | Possible Solution                                                                                                    |
|----------------------------------------------------------------------------------------------------|----------------------------------------------------------------------------------------------------|
| Scanner will not scan/feed documents                                                                                                    | Make sure that:                                                                                                    |
|                                                                                                    | <ul> <li>the power adapter is plugged securely into the back of scanner and the wall outlet.</li> <li>the wall outlet is not defective (call a licensed electrician).</li> <li>the PC was restarted after installing the software.</li> <li>document(s) is making contact with the feed rollers and the paper present sensor.</li> </ul>                                                                                                    |
| No images are being displayed                                                                                                    | • If you are scanning one-sided documents, be sure the side you want to scan is facing the input tray (facing down). For more information, see the section entitled, "Getting your documents ready to scan" in Chapter 3, <i>Scanning</i> .                                                                                                    |
| Images are not being cropped correctly                                                                                                    | • If the cropping options are enabled, <b>Automatically Detect and</b><br><b>Straighten</b> or <b>Automatically Detect</b> and your images are not being<br>cropped correctly, clean the imaging guides. See the section entitled,<br>"Cleaning the imaging guides" in Chapter 4, <i>Maintenance</i> .                                                                                                    |
| Roller marks appear on the document after scanning                                                                                                    | Clean the rollers. See the procedures in Chapter 4, <i>Maintenance</i> .                                                                                                    |
| Images have black background bleed-<br>through                                                                                                    | When scanning translucent documents, black bleed-through may be displayed on the image. To minimize this, adjust the Contrast value or select <b>Draft (Fixed)</b> in TWAIN or <b>Fixed Processing</b> in ISIS to improve the image.                                                                                                    |
| Red, green or blue streaks are running through a color photo                                                                                                    | The scanner is dirty and needs to be cleaned. Refer to the "Cleaning procedures" in Chapter 4, <i>Maintenance</i> .                                                                                                    |
| Scanner is running slow                                                                                                    | <ul> <li>Disable any anti-virus or security suite software. If the problem resolves, consult the anti-virus or security suite software documentation for how to use exceptions or exclusions and add the Kodak Alaris folders.</li> <li>The scanner is rated and designed to operate with USB 2.0, but will function in a USB 1.1 port. If you are using a USB 1.1 connection, update your connection to USB 2.0.</li> <li>Your PC may not meet the minimum requirements for the scanner.</li> <li>Network is running slow or the signal strength is weak.</li> <li>Network bandwidth is congested.</li> </ul> |
| Failure to Discover Scanner. Scanner<br>does not show up in the Available<br>Scanners list or list of SSID's when<br>expected during the DVD installation<br>process.                                                                               | <ul> <li>Upon the first installation, scanner discovery may take as long as 4 minutes.<br/>Repeat the installation and wait for the scanner to appear in the list and then select it.</li> <li>The host did not switch the network automatically when attempted.<br/>On the host computer, manually change the network by selecting the network from the list and rerun the previous step.</li> </ul>                                                                                                    |
| Failure to Switch Networks. During<br>the DVD installation process using<br>Wireless Directly (ad hoc) on the<br>scanner (access point), the network<br>being used by the host computer does<br>not switch or switches to the incorrect<br>network. | <ul> <li>On the host computer, manually change the network by selecting the<br/>network from the list and rerun the previous step.</li> </ul>                                                                                                    |

| Problem                                                                                                    | Possible Solution                                                                                                    |
|----------------------------------------------------------------------------------------------------|----------------------------------------------------------------------------------------------------|
| Scanner not in the list of Available<br>Networks. When the scanner is acting<br>as a Wireless Directly (ad hoc) network,<br>it should be in the list of available<br>networks on the host computer or hand-<br>held device.                                                                                                    | <ul> <li>Scanner not in Wireless Directly (ad hoc) mode and therefore will not be displayed in any list. Reset the scanner by turning the power off on the scanner, press and hold the Reset button. Then, continue to press and hold the Reset button and power on the scanner until the message, <i>Scanner has been reset</i> is displayed on the Operator Control Panel.</li> <li>Verify that the scanner's Wireless switch on the back of the scanner is ON. If it is OFF, turn it ON.</li> <li>The signal strength is low. See the next problem, "Scanner's Wireless Signal Strength is Low" for a possible solution.</li> </ul>                                                                                                    |
| Scanner's Wireless Signal Strength<br>is Low. In Wireless Network<br>(infrastructure) mode, this can be<br>determined by viewing the Operator<br>Control Panel on the scanner - one or<br>no bars.<br>In Wireless Direct (ad hoc) mode, you<br>must look at the host computer's signal<br>strength for this scanner, which may not<br>appear if no signal is detected. | <ul> <li>Physically move the scanner relative to the host computer, network router or access point and continue until the signal strength is improved.</li> <li>Verify that the host computer, router or access point's wireless is active and that their antennas are connected.</li> <li>Verify that the scanner's Wireless switch on the back of the scanner is ON. If it is OFF, turn it ON.</li> <li>Ensure that there are no obstacles between the scanner and the host computer, router or access point. Especially if the obstacle is metallic or of a dense composition.</li> <li>Power cycle the scanner and see if the signal strength improves. Repeat this a few times, if necessary.</li> <li>Look for other RF (radio frequency) sources that may be interfering with the scanner's wireless signal. These may vary by the time of day (e.g., is a microwave used frequently during the lunch hour and is that when the problem occurs?). On work surfaces where multiple wireless devices are in close proximity, ensure that these devices are 2 to 3 feet apart.</li> </ul> |
| Using scanners web pages to install<br>multiple units is too complex and<br>requires each scanner user to<br>understand the scanner's configuration.                                                                                                    | <ul> <li>Use Kodak Alaris hosted pages by entering the following URL in your browser: www.kodakalaris.com/go/EasySetup.</li> <li>1. Fill out information and create the EasySetup PDF file.</li> <li>2. Email the PDF file as an attachment to person at scanner location.</li> <li>3. Recipient prints PDF image as a paper document, places the scanner in EasySetup mode by holding the "i" button and scans the EasySetup page.</li> <li>4. When finished, go through the host installation. When the Select the configuration your scanner needs screen is displayed, select Already configured and complete the installation on the host PC.</li> </ul>                                                                                                    |

### **Installation Issues**

If you are having trouble with the installation procedures that are provided on the DVD, refer to the chart below for possible solutions.

| Problem                                                                                                    | Possible Solution                                                                                                    |
|----------------------------------------------------------------------------------------------------|----------------------------------------------------------------------------------------------------|
| When trying to connect my computer<br>and scanner, the screen always says<br>"Searching"                                                                                                    | <ul> <li>Make sure that:</li> <li>your computer supports wireless, and the wireless network card/<br/>adaptor is turned on (make sure your computer is not in Airplane<br/>Mode).</li> <li>any antennas are installed and extended/positioned as needed.</li> <li>your scanner is turned on, and that it is showing the Wireless Directly<br/>icon: (';'). If you do not see this icon, check that the Wireless switch<br/>on the back of the scanner is in the correct position. Be careful to not<br/>break the switch.</li> <li>your scanner is within 6 feet of your computer.</li> </ul>                                                                                                    |
| When trying to connect my computer<br>and scanner, I do not see my scanner's<br>"SSID" in the selection list.<br>Select the following information so we can connect y<br>"Next".<br>Press the "1" buttor on your scarmer to get its "SSI<br>1150wn-58333517<br>DI_R&D<br>dink-39DC<br>EKC<br>ekisokp<br>Franks Satum Wfi<br>1150wn-58333617<br>1150wn-58333617<br>1150wn-5833617<br>1150wn-5833617<br>1150wn-583360<br>1150wn-583360<br>1150 | <ul> <li>If this information is not helpful, refer to the "Additional Help" section.</li> <li>Make sure that your scanner is turned on, and that it is showing the Wireless Directly icon: ((i)). If you do not see this icon, check that the Wireless switch on the back of the scanner is in the correct position. Be careful to not break the switch.</li> <li>Make sure your scanner is within 6 feet of your computer.</li> <li>Press the "i" button on your scanner, and verify that the "SSID" that it is displayed is the one that you are looking for.</li> <li>Give your computer time to discover your scanner. In very noisy environments this may take a couple of minutes. The list will automatically update when your scanner is discovered.</li> <li>If this information is not helpful, refer to the "Additional Help" section.</li> </ul> |

| <ul> <li>Check to make sure that your scanner is turned on, and that it is<br/>showing the Wireless Network icon:</li></ul>                                                                                                    |
|----------------------------------------------------------------------------------------------------|
| showing the Wireless Network icon: \Xi . If you do not see this icon,                                                                                                    |
| check that the Wireless switch on the back of the scanner is in the correct position. Be careful to not break the switch.                                                                                                    |
| Make sure that your computer is properly connected to your network.                                                                                                    |
| <ul> <li>Make sure your scanner is close to your wireless network's router/<br/>server (within six feet).</li> </ul>                                                                                                    |
| <ul> <li>If your scanner shows an error for its wireless network icon: If your scanner is still attempting to connect to the network. This can take several minutes.</li> </ul>                                                                                                    |
| • Press the "i" button on your scanner, and verify that the "Name" that is displayed is the one that you are looking for. You can also scroll down on the scanner and confirm it has a suitable "Wireless Address".                                                                                                    |
| <ul> <li>Give your computer time to discover your scanner. In very noisy<br/>environments this may take a couple of minutes. The list will<br/>automatically update when your scanner is discovered.</li> </ul>                                                                                                    |
| • You may want to verify the scanner's internal settings to make sure<br>they are configured to match your network's settings. You can verify the<br>settings by going back to the screen that lists the scanner configuration<br>types and select <b>Needs Configuring</b> .                                                                                                    |
| If this information is not helpful, refer to the "Additional Help" section.                                                                                                    |
| rn the scanner off and then turn the scanner on. Also restart your<br>mputer. If you have the option, you may want to consider power<br>cling your wireless router as well. When that is done, re-run the<br>staller or the "Setup and Connect Scanner" application in your<br>anner's program group, and see if your problem is resolved.                                                                                |
| you are unable to discover or communicate with your scanner in y way, you can reset it through the following steps:                                                                                                    |
| If the scanner is on, press and hold the power button until it says that it is turning off.                                                                                                    |
| Press and hold the reset button on the back of the scanner                                                                                                    |
| While holding the reset button, press and release the power button on the front of the scanner to turn on the scanner.                                                                                                    |
| Wait until the scanner's OCP display text says the configuration has been reset.                                                                                                    |
| Release the reset button.                                                                                                    |
| you are trying to access your scanner using a wireless or a wired<br>nnection, and cannot find it in the list, it may be that it is on a<br>ferent sub-net than the one you are using, or the information<br>eded to discover your scanner is being suppressed by your<br>ewall. In this case, please select one of the advanced connection<br>tions, and see if you can connect your computer directly to your<br>anner. |
|                                                                                                    |

|                    | <ul> <li>If you cannot get a network connection to work, then consider<br/>connecting your scanner using a USB cable.</li> </ul>                                                                                                    |
|--------------------|----------------------------------------------------------------------------------------------------|
|                    | <ul> <li>Ask for help from the IT support for your company.</li> </ul>                                                                                                    |
|                    | <ul> <li>If this information is not helpful, please refer to the following:</li> </ul>                                                                                                    |
|                    | - Link to the User Manual                                                                                                    |
|                    | - Link to online help                                                                                                    |
|                    | - Contact information                                                                                                    |
| Indicator lights   | Steady green: the scanner is ready or scanning.                                                                                                    |
|                    | Flashing green: scanner initialization is in process.                                                                                                    |
|                    | Pulsing red: indicates the scanner is in Energy Star/Low Power mode.                                                                                                    |
|                    | <b>Steady red</b> : indicates a scanner error which will be displayed on the Operator Control Panel, such as a document jam. If the error is not user-correctable, you may need to power-cycle the scanner. If the problem persists, call Service.    |
| Contacting Service | Before contacting Service, visit the Kodak Alaris website for Frequently Asked Questions and videos.                                                                                                    |
|                    | 1. For support visit:                                                                                                    |
|                    | www.kodakalaris.com/go/i1150WNsupport or                                                                                                    |
|                    | www.kodakalaris.com/go/i1190WNsupport                                                                                                    |
|                    | <ol><li>Visit www.kodakalaris.com/go/IMsupport to obtain the most current<br/>phone number for your country.</li></ol>                                                                                                    |
|                    | <ul> <li>3. When calling, please have the following information ready:</li> <li>A description of your problem.</li> <li>The scanner model and serial number.</li> <li>Computer configuration.</li> <li>Software application you are using.</li> </ul> |

• Software application you are using.

This appendix provides scanner specifications and system requirements.

| <i>Kodak ScanMate</i> i1150WN Scanner — a wireless/network scanner that is capable of scanning duplex scans at 30 pages per minute at 200 and 300 dpi in black and white, color and grayscale with "burst" capability allowing the first 10 documents to be processed at 40 pages per minute.<br><i>Kodak</i> i1190WN Scanner — a wireless/network scanner that is capable of scanning duplex scans at 40 pages per minute at 200 and 300 dpi in black and white, color and grayscale. |
|----------------------------------------------------------------------------------------------------|
| Dual LED indirect<br>Grayscale output bit depth is 256 levels (8-bit)<br>Color capture bit depth is 48 bits (16 x 3)<br>Color output bit depth is 24 bits (8 x 3)                                                                                                    |
| 600 dpi                                                                                                    |
| 100, 150, 200, 240, 250, 300, 400, 500, 600 and 1200 dpi                                                                                                    |
| Single- and multi-page TIFF, JPEG, RTF, BMP, PDF and searchable PDF                                                                                                    |
| 63.5 x 50 mm (2.5 x 2 in.) - must be fed in the scanner in portrait orientation                                                                                                    |
| 215 x 279.4 mm (8.5 x 11 in.)<br>Long Document mode: up to 203.2 cm (80 in.)                                                                                                    |
| 34 g/m <sup>2</sup> to 413 g/m <sup>2</sup> (9 to 110 lbs.)<br>ID card thickness up to 1.25 mm (0.05 in.)                                                                                                    |
| Handles small documents such as ID cards, embossed cards and insurance cards. The input tray holds 75 sheets (20 lb./80 g/m <sup>2</sup> ).                                                                                                    |
| i1150WN Scanner - 3000 pages per day<br>i1190WN Scanner - 5000 pages per day                                                                                                    |
| LED                                                                                                    |
| Ultrasonic (for Multifeed)<br>Intelligent Document Protection                                                                                                    |
| Input: 100 - 240 Vac (international), 50/60 Hz, 0.9A Max.                                                                                                    |
| Output: DC 24 V === 1.5 A                                                                                                    |
| Height: 246 mm / 9.7 in. (not including input tray)<br>Width: 330 mm / 13 in.<br>Depth: 162 mm / 6.3 in. (not including input tray and output tray)                                                                                                    |
| 3.2 kg (7 lbs)                                                                                                    |
| Wireless, Ethernet, USB 2.0                                                                                                    |
| 10/100 Base T Ethernet<br>802.11 b/g/n – 2.4 GHz networks                                                                                                    |
| WEP<br>WPA-PSK [TKIP]<br>WPA2-PSK [AES]<br>WPA-PSK [TKIP] + WPA2-PSK [AES]                                                                                                    |
| 15°C to 35°C (59 to 95°F)                                                                                                    |
| 15 to 85% RH                                                                                                    |
|                                                                                                    |

| <b>Environmental Factors</b>             | Energy Star qualified scanners                                                                                                    |
|------------------------------------------|----------------------------------------------------------------------------------------------------|
| Power Consumption -<br>Scanner           | Off mode: < 0.2 watts<br>Operating: < 28 watts<br>Idle/Ready: < 15 watts<br>Sleep/Energy Star < 3.5 watts                                                                                                    |
| Acoustic Noise<br>(Sound Pressure level) | Operating: less than 64 dB(A)<br>Idle mode: less than 41 dB(A)                                                                                                    |
| Bundled Software                         | TWAIN, ISIS, WIA Drivers, Smart Touch and <i>Kodak</i> Capture Pro Software<br>Limited Edition<br>TWAIN Drivers available from: www.kodakalaris.com/go/scanners<br>ScanMate+ Mobile app available from: www.kodakalaris.com/go/scanners |

### System requirements

Following is the recommended system configuration to run the *Kodak ScanMate* i1150WN and i1190WN Scanner:

- Intel Atom D525/D2550, 1.8 GHz
- 2 GB RAM
- Network card (wired or wireless)
- USB 2.0 High Speed

### ScanMate+ Mobile App Operating System support:

- iOS 7.1
- iOS 8.3
- iOS 8.4
- iOS 9.2
- Android 4.2
- Android 4.4
- Android 5.0

### Supported operating systems:

- Microsoft Windows Vista with SP1
- Microsoft Windows Vista x64 Edition
- Microsoft Windows 7 (32-bit and 64-bit) with SP1
- Microsoft Windows 8 and 8.1 (32-bit and 64-bit)
- Microsoft Windows 10 (32-bit and 64-bit)
- Microsoft Windows 2008 Server x64 Edition
- Microsoft Windows 2012 Server x64 Edition

### **Included Drivers:**

• Windows operating systems: TWAIN, ISIS, WIA

Congratulations on the purchase of a *Kodak* Scanner. *Kodak* Scanners are designed to provide end users with the highest performance and reliability. All *Kodak* Scanners are covered by the following Limited Warranty.

### Limited Warranty for Kodak Scanners

Kodak Alaris Inc. provides the following Limited Warranty on *Kodak* Scanners (excluding spare parts and consumables) distributed by Kodak Alaris or through Kodak Alaris' authorized distribution channels:

Kodak Alaris Inc. warrants that a *Kodak* Scanner, from the time of sale through the Limited Warranty period applicable to the Product, will be free of defects in materials or workmanship and will conform to the performance specifications applicable for the particular *Kodak* Scanner.

All *Kodak* Scanners are subject to the Warranty Exclusions described below. A *Kodak* Scanner found to be defective or which does not conform to the product specifications will be repaired or replaced with new or refurbished product at Kodak Alaris' option.

Purchasers may determine the applicable Limited Warranty period for the *Kodak* Scanners purchased by visiting www.kodakalaris.com/go/disupport or by reviewing the Limited Warranty Summary Card enclosed with the *Kodak* Scanner.

Proof of purchase is required to demonstrate eligibility for warranty service.

#### Warranty exclusions

Kodak Alaris' Limited Warranty does not apply to a *Kodak* Scanner that has been subjected to physical damage after purchase, caused, for example, by casualty, accident, acts of God or transportation, including (a) by a failure to properly package and ship the Scanner back to Kodak Alaris for warranty service in accordance with Kodak Alaris' then current Packaging and Shipping Guidelines, including failure to replace the shipping restraint prior to shipping, or by a failure to remove the shipping restraint prior to use; (b) resulting from the user's installation, system integration, programming, re-installation of user operating systems or applications software, systems engineering, relocation, reconstruction of data, or removal of the product or any component (including breakage of a connector, cover, glass, pins, trays or seal); (c) from service, modification or repair not performed by Kodak Alaris or a service provider authorized by Kodak Alaris or by tampering, use of counterfeit or other non-Kodak Alaris components, assemblies, accessories, or modules; (d) by misuse, unreasonable handling or maintenance, mistreatment, operator error, failure to provide proper supervision or maintenance, including use of cleaning products or other accessories not approved by Kodak Alaris or use in contravention of recommended procedures or specifications; (e) by environmental conditions (such as excessive heat or other unsuitable physical operating environment), corrosion, staining, electrical work external to the product or failure to provide electro-static discharge (ESD) protection; (f) by failure to install firmware updates or releases available for the product and (g) by such other supplemental exclusions published from time to time online at www.kodakalaris.com/go/disupport.

Kodak Alaris provides no Limited Warranty for products purchased from countries other than the United State and Canada. Purchasers of products from foreign distribution channels must seek warranty coverage, if any, through the original source of purchase.

Kodak Alaris provides no Limited Warranty for products that are purchased as part of a third party manufacturer's product, computer system or other electronic device.

Any warranty for these products is provided by the OEM (Original Equipment Manufacturer) as part of that manufacturer's product or system.

The replacement product assumes the remainder of the Limited Warranty period applicable to the defective product or thirty (30) days, whichever is longer.

### Installation Warning and Disclaimer

KODAK ALARIS WILL NOT BE RESPONSIBLE FOR ANY CONSEQUENTIAL OR INCIDENTAL DAMAGES RESULTING FROM THE SALE, INSTALLATION, USE, SERVICING OR IMPROPER FUNCTIONING OF THIS PRODUCT, REGARDLESS OF THE CAUSE. SUCH DAMAGES FOR WHICH KODAK ALARIS WILL NOT BE RESPONSIBLE, INCLUDE, BUT ARE NOT LIMITED TO, LOSS OF REVENUE OR PROFIT, LOSS OF DATA, DOWNTIME COSTS, LOSS OF USE OF THE PRODUCT, COST OF ANY SUBSTITUTE PRODUCT, FACILITIES OR SERVICES OR CLAIMS OF CUSTOMERS FOR SUCH DAMAGES.

If there is any conflict between other sections of this appendix and the Limited Warranty, the terms of the Limited Warranty prevail.

### How to obtain Limited Warranty service

*Kodak* Scanners are supplied with information on unpacking, setup, installation and operation. Careful reading of the User's Guide will answer most of the technical questions the end user might have regarding proper installation, operation and maintenance of the product. However, should additional technical support be required, you may visit our website at: www.kodakalaris.com/go/disupport or contact: Kodak Alaris' Response Center: **(800) 822-1414** 

The Response Center is available Monday - Friday (excluding Kodak Alaris holidays) 8 a.m. to 5 p.m. EST.

Before placing the call, the eligible purchaser should have the *Kodak* Scanner model number, part number, serial number and proof of purchase available. The eligible purchaser should also be prepared to provide a description of the problem.

Response Center personnel will assist the end user in resolving the problem over the phone. The end user may be asked to run some simple, self-diagnostic tests and report the resulting status and error code messages. This will assist the Response Center in determining if the problem is the *Kodak* Scanner or another component and if the problem can be resolved over the phone. If the Response Center determines a hardware problem exists that is covered either under the Limited Warranty or a purchased Maintenance Agreement, a Return Material Authorization Number (RMA) will be assigned as needed, a service request will be initiated and repair or replacement procedures will follow.

### Packaging and shipping guidelines

Purchaser must ship all warranty returns in a method that guarantees full protection of the product from shipping damage. Failure to do so will void the *Kodak* Scanner warranty. Kodak Alaris advises the purchaser to keep the original box and packing materials for storing or shipping. Kodak Alaris is not responsible for issues related to shipping damage. The purchaser must return only the *Kodak* Scanner. Prior to shipment, purchaser must remove and retain all "add-on" items, (i.e. adapters, cables, software, manuals, etc.). Kodak Alaris accepts no responsibility for these items and they will not be returned with the repaired or replacement *Kodak* Scanner. All products should be returned to Kodak Alaris in the original shipping container, or an authorized packaging box for the units being returned. Purchaser must install the shipping restraint before the *Kodak* Scanner is shipped. When the original packaging is not available, contact Kodak Alaris' Response Center at (800) 822-1414 for part numbers and replacement packaging ordering information.

### **Return procedure**

Eligible purchasers seeking services for *Kodak* Scanners covered under this Limited Warranty must obtain a Return Material Authorization number ("RMA") by calling (800) 822-1414 and within ten (10) business days from the date of issuance of the RMA must return the *Kodak* Scanner to the address designated in the RMA at the end user's own expense and risk, in compliance with Kodak Alaris' current Packaging and Shipping Guidelines.

Any defective products or parts replaced by Kodak Alaris become the property of Kodak Alaris.

### **Customer responsibility**

BY REQUESTING SERVICE, THE ELIGIBLE PURCHASER ACKNOWLEDGES THE TERMS OF THE LIMITED WARRANTY, INCLUDING THE DISCLAIMER AND LIMITATION OF LIABILITY PROVISIONS. PRIOR TO SEEKING SERVICE, THE END USER MUST BACK-UP ANY DATA OR FILES THAT MAY BECOME DAMAGED OR LOST. KODAK ALARIS IS, WITHOUT LIMITATION, NOT RESPONSIBLE FOR LOST OR DAMAGED DATA OR FILES.

### Warranty Service descriptions

Kodak Alaris offers a range of service programs to support its Limited Warranty and to assist with the use and care of the *Kodak* Scanner ("Service Methods"). A *Kodak* Scanner represents an important investment. *Kodak* Scanners provide the productivity needed to stay competitive. The sudden loss of this productivity, even temporarily, could seriously affect the ability to meet commitments. Downtime can be very expensive, not just in the cost of the repair but also in time lost. To help alleviate these problems, Kodak Alaris may use one of the service methods listed below, depending upon product type, in providing service under its Limited Warranty.

Included with selected *Kodak* Scanners is a Limited Warranty Registration card and a Limited Warranty Summary card. The Limited Warranty Summary card is specific by model. The Limited Warranty Summary card contains important warranty information, including the model number and the Limited Warranty. Refer to the Limited Warranty Summary card to determine the available Service Methods applicable to the particular *Kodak* Scanner.

If the Limited Warranty Registration card or Limited Warranty Summary card cannot be located, additional information may be obtained about the product, including updated warranty and service program information and restrictions, online at www.kodakalaris.com/go/disupport.

To avoid service delays, Kodak Alaris urges end users to complete and return the enclosed Limited Warranty Registration Card at the first opportunity. If you cannot locate the Limited Warranty Registration card, you may register online at www.kodakalaris.com/go/disupport.

Kodak Alaris also provides a variety of service programs that may be purchased to assist with the use and care of the *Kodak* Scanner.

Kodak Alaris is committed to providing its customers with quality, performance, reliability and service under the Limited Warranty.

We expect to have a supply of spare parts and consumables for at least 5 years after product manufacture has been discontinued.

### **On-site service**

For the selected *Kodak* Scanner, and after the Response Center verifies a hardware problem, a service call will be opened and logged. A Kodak Alaris Field Engineer will be dispatched to the product location to perform repair service if the product is located within the contiguous forty-eight (48) United States, in certain areas of Alaska and Hawaii, and if there are no security, safety or physical requirements that would restrict the Field Engineer's access to the scanner. For additional information on service areas, visit our website at: www.kodakalaris.com/go/IM. On-Site Service will be provided between the hours of 8 a.m. and 5 p.m. local time, Monday through Friday (excluding Kodak Alaris holidays).

### Advanced Unit Replacement (AUR)

AUR may be one of the easiest and most comprehensive service offerings in the industry. In the unlikely event of a product defect, for eligible purchasers of certain *Kodak* Scanners, Kodak Alaris will replace that product within two business days.

The AUR provides advance replacement on specific failed or broken *Kodak* Scanner. To be eligible to take advantage of the AUR, the eligible purchaser must obtain an RMA number, sign an Advance Replacement Agreement and provide a credit card deposit to secure the replacement product. The RMA number should be kept in the event that the status of the replacement product needs to be checked. The eligible purchaser will be asked for the address where the replacement product is to be shipped. The eligible purchaser will also be faxed packing and shipping instructions for the malfunctioning product. The eligible purchaser will then receive a replacement product within 2 business days after the service call initiation and Kodak Alaris' receipt of the signed agreement. The malfunctioning product must be received by Kodak Alaris within ten (10) days of the end user's receipt of the replacement product or the end user's credit card will be charged the list price of the replacement product. Shipment of replacement Imaging Product will be made at Kodak Alaris' expense and choice of freight carrier. Shipments not made under Kodak Alaris' directions and choice of freight carrier may void the Limited Warranty.

Before the product is returned to Kodak Alaris, be sure to remove all options and accessories (which include power cord, documentation, etc.) that are not covered by the Limited Warranty. The box and packaging in which the replacement product was shipped must be used to return the malfunctioning product. If the malfunctioning product is not returned in the box and packaging in which the replacement product was shipped the Limited Warranty may be voided. The Return Material Authorization Number ("RMA") must be clearly marked on the outside of the box to ensure proper receipt and credit of the defective product.

### **Depot service**

If the *Kodak* Scanner is not eligible for AUR or On-Site Service, an eligible purchaser may utilize our Depot Repair Service. The eligible purchaser will be instructed to ship the product to the nearest authorized Depot Repair Center. Product must be shipped at the eligible purchaser's risk and expense to the repair center. Before the product is returned to the repair center, be sure to remove all options and accessories (which include power cord, documentation, etc.) not covered by the Limited Warranty. All products should be returned to Kodak Alaris in the original shipping container, or in a recommended packing box. The *Kodak* Scanner must have the shipping restraint installed before it is shipped. When the original packaging is not available, contact Kodak Alaris' Response Center at (800) 822-1414, for ordering information. Eligible purchasers seeking services for *Kodak* Scanners must obtain a Return Material Authorization number ("RMA") by calling (800) 822-1414, and within ten (10) business days from the date of issuance of the RMA must return the *Kodak* Scanner to the address designated in the RMA at the end user's own expense and risk. The Return Material Authorization Number ("RMA") must be clearly marked on the outside of the box to ensure proper receipt and credit of the defective product.

Upon receipt of the product, the repair center will repair product within ten (10) business days. The repaired product will be shipped back two-day express mail at no expense to the eligible purchaser.

### Important restrictions

**Eligibility:** The Advance Exchange Program and the Depot Service are available to eligible purchasers in the fifty (50) United States, and On-Site Service is available in the contiguous forty-eight (48) states and in certain areas of Alaska and Hawaii for products purchased from authorized distributors of Kodak Alaris. The *Kodak* Scanner will be ineligible for any service under warranty if the product falls under any of Kodak Alaris' then-current Warranty Exclusions, including a purchaser's failure to return defective products to Kodak Alaris in compliance with Kodak Alaris' then current Packaging and Shipping Guidelines. Persons are only considered "eligible purchasers" or "end users" if they originally purchased the *Kodak* Scanner for their own personal or business use, and not for resale.

**Consumables:** Consumables are items that wear out under normal use and must be replaced by the end user as needed. Consumables, supplies, other expendable items and those items identified as being the user's responsibility in the User's Guide are not covered under the Limited Warranty.

Any defective products or parts replaced by Kodak Alaris become the property of Kodak Alaris.

### **Contacting Kodak Alaris**

For Information on Kodak Scanners:

Website: www.kodakalaris.com/go/IM

For U.S. Service, Repair and Technical Assistance by Telephone:

Telephone technical support is available Monday-Friday between the hours of 5 a.m. to 5 p.m. excluding Kodak Alaris holidays. Phone: (800) 822-1414

For Technical Documentation and FAQ's available 24 hours a day:

Website: www.kodakalaris.com/go/IM

For Service Program Information

Website: www.kodakalaris.com Phone: (800) 822-1414

Kodak Alaris Inc. 2400 Mount Read Blvd. Rochester, NY 14615 © 2015 Kodak Alaris Inc.

© 2015 Kodak Alaris Inc. All rights reserved. TM: ScanMate The Kodak trademark and trade dress are used under license from Eastman Kodak Company.